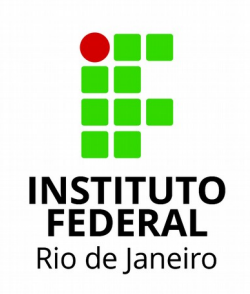

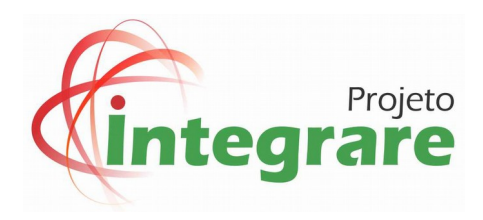

# **Manual do Portal do Docente**

**Versão: 1.8 – 25/07/2017**

#### Sumário

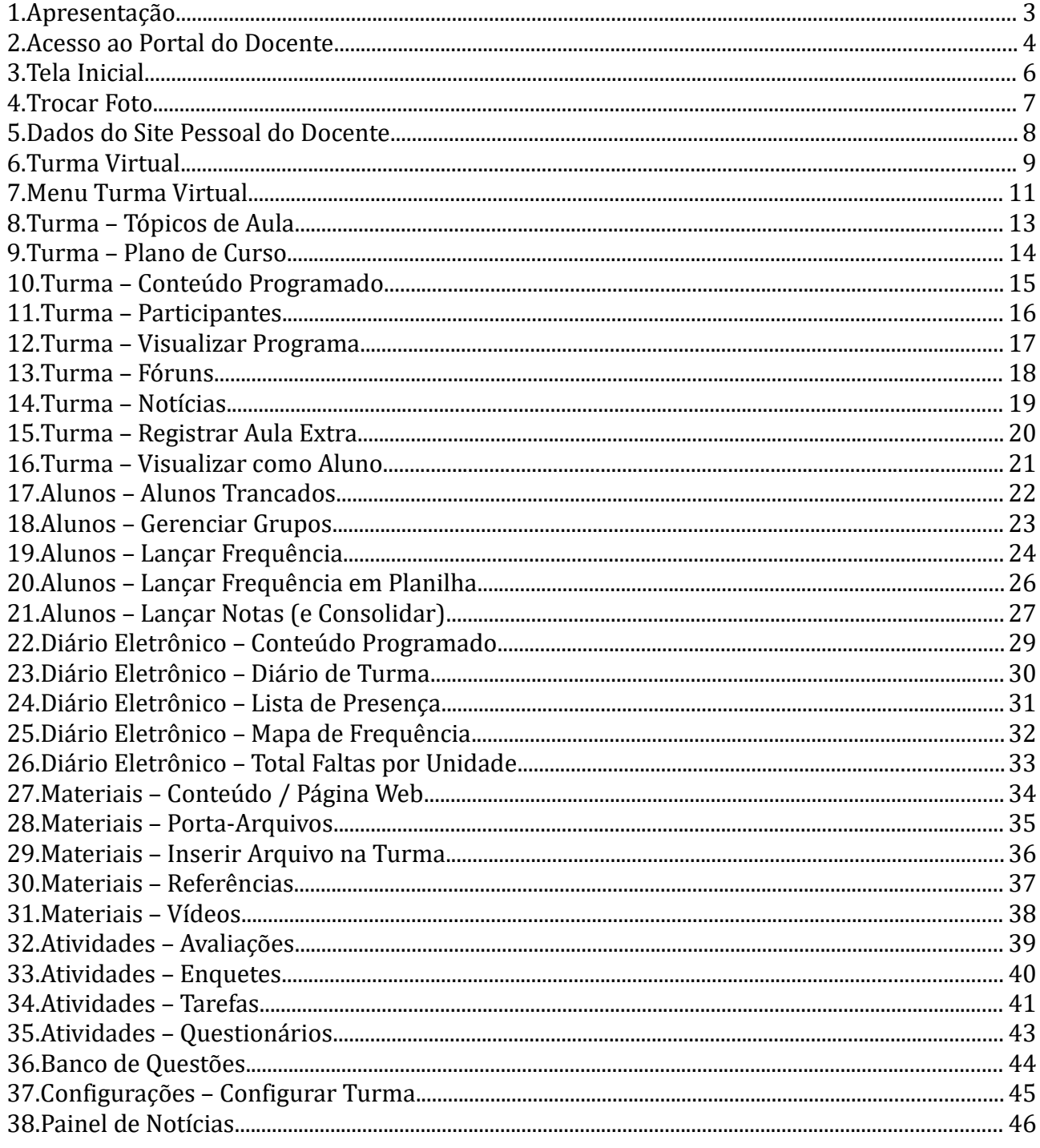

<span id="page-2-0"></span>Prezado(a) docente, seja bem-vindo ao SIG! O Sistema Integrado de Gestão é um ambiente informatizado composto por diversos módulos acadêmicos e administrativos, oferecendo diversas funcionalidades para servidores e alunos do IFRJ.

Este manual apresenta um resumo das principais operações do Portal do Docente, uma interface de comunicação do SIG com nossos professores. Como você verá adiante, o Portal do Docente oferece diversos recursos para interação com os alunos, e também apresenta operações necessárias aos processos de trabalho da área acadêmica, realizados em conjunto com outros setores do IFRJ. Este portal é parte do SIGAA (Sistema Integrado de Gestão de Atividades Acadêmicas), um dos sistemas internos ao SIG.

Esta versão do manual contempla principalmente docentes vinculados a cursos de graduação, mas nos próximos meses ele incorporará outras modalidades de cursos. Como o SIG é implantado por etapas, alguns recursos só estarão disponíveis com a disponibilidade plena dos demais módulos.

# <span id="page-3-0"></span>**2. Acesso ao Portal do Docente**

A partir de um navegador (são recomendados Mozilla Firefox ou Google Chrome), acesse o endereço do SIGAA (Sistema Integrado de Gestão de Atividades Acadêmicas):

#### **https://sigaa.ifrj.edu.br/sigaa**

Na tela de login no SIGAA, digite seu nome de usuário (ex: joao.silva) e sua senha. Caso você nunca tenha feito o seu primeiro acesso ao SIG, faça-o antes, usando a opção existente mais abaixo, na mesma tela (siga o "Guia de Primeiro Acesso", disponibilizado pela DTI em http://wiki.ifrj.edu.br/dokuwiki/doku.php?id=dgti:servicos). Veja um exemplo a seguir:

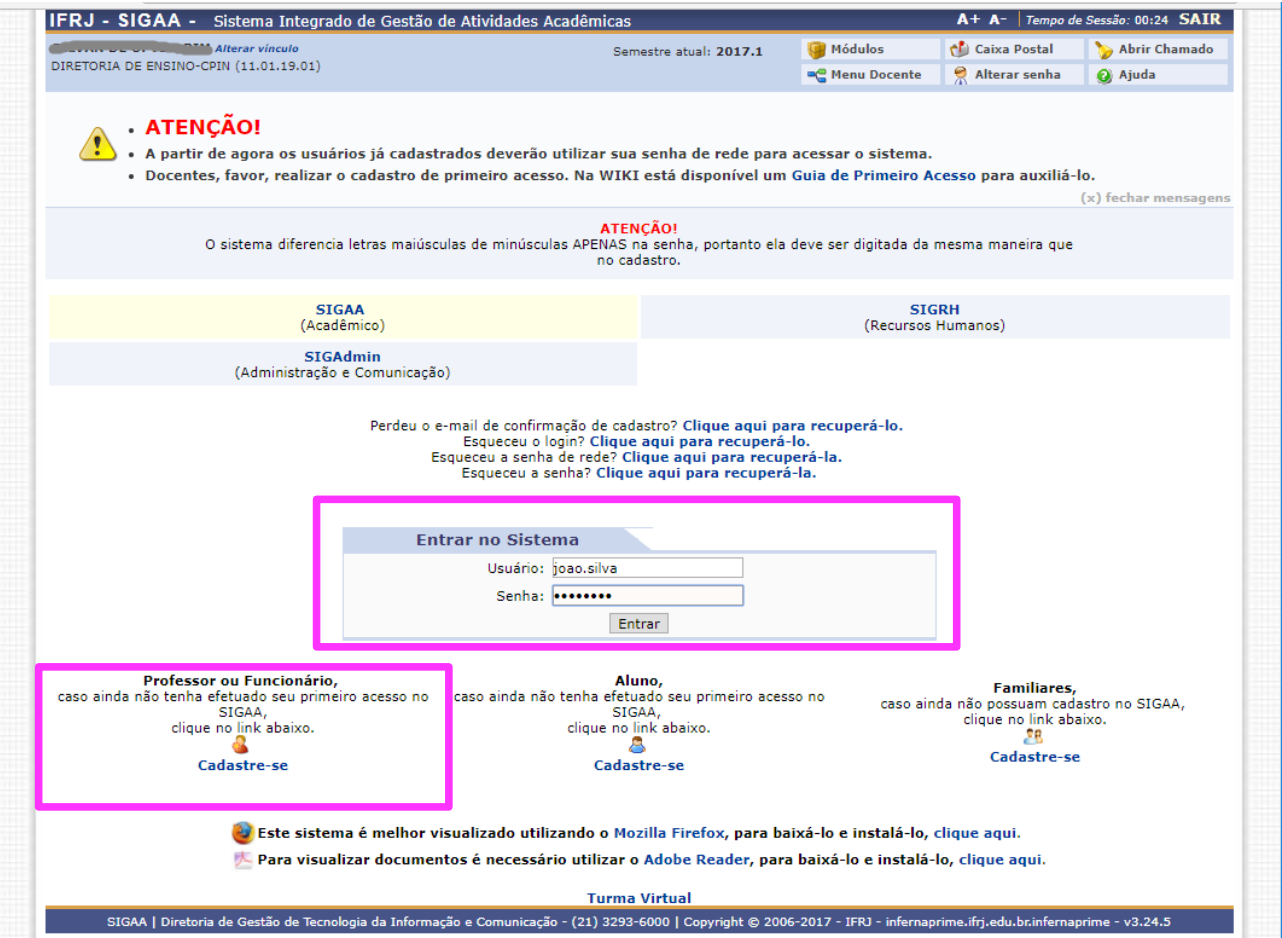

Na tela de entrada do SIGAA, seu nome aparecerá no canto superior esquerdo (as telas apresentadas neste manual serão apenas amostras para guiar o leitor). Clicar então em **Portal do Docente** (caixa com legenda azul), na categoria **Portais** do lado direito. Veja um exemplo a seguir:

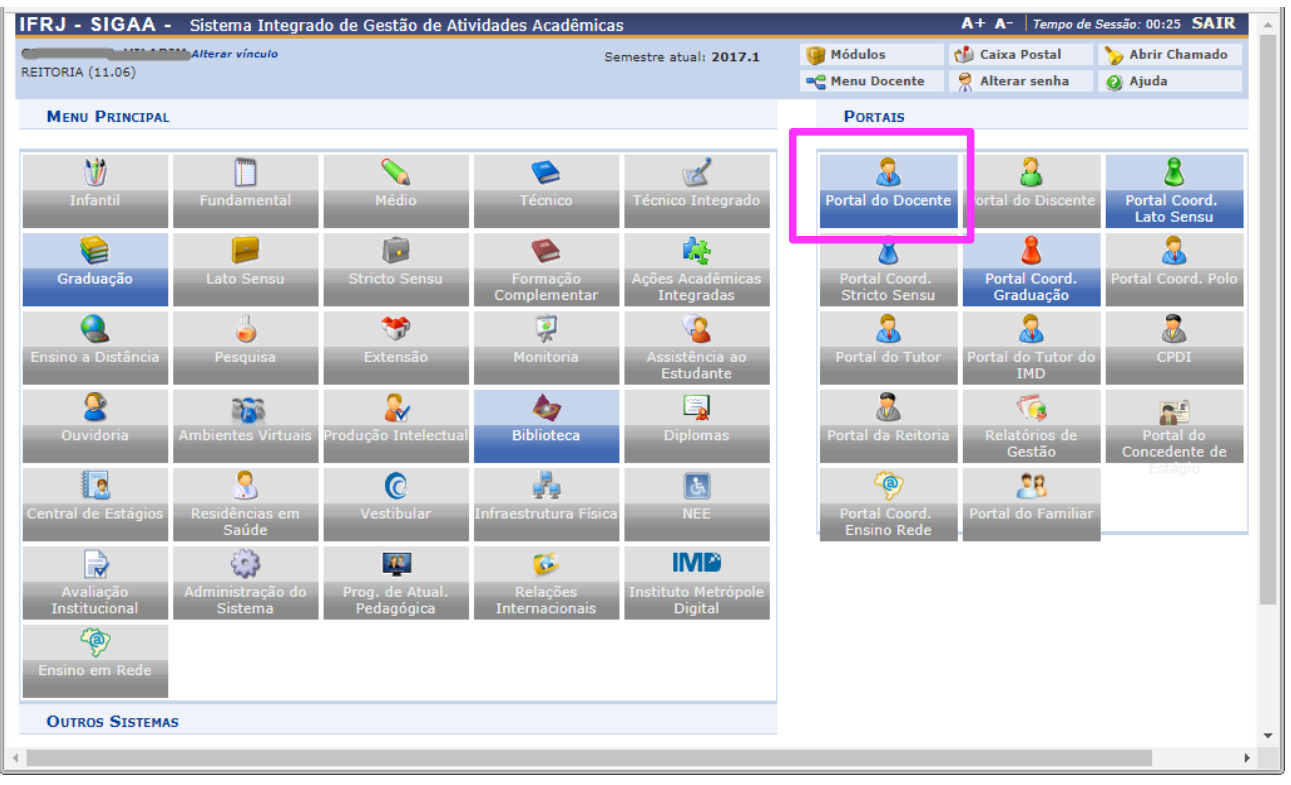

Para docentes regulares, o SIGAA poderá direcioná-lo automaticamente para o Portal do Docente. Neste caso, você verá imediatamente a tela inicial (etapa seguinte).

Obs: conforme outros módulos do SIG venham a ser implantados no futuro, o login do servidor será o mesmo. O SIG apresenta uma interface de uso amigável e padronizada.

# <span id="page-5-0"></span>**3. Tela Inicial**

Após efetuar o acesso, será exibida a tela inicial do Portal do Docente. Esta tela apresenta alguns dados pessoais, recursos relacionados ao SIGAA e, principalmente, um conjunto de **componentes curriculares** (essencialmente, as disciplinas) vinculadas ao docente naquele momento, na parte central da tela. As disciplinas em andamento possuem o status "Aberta". Disciplinas encerradas possuem o status "Consolidada" (ver adiante). Veja um exemplo a seguir:

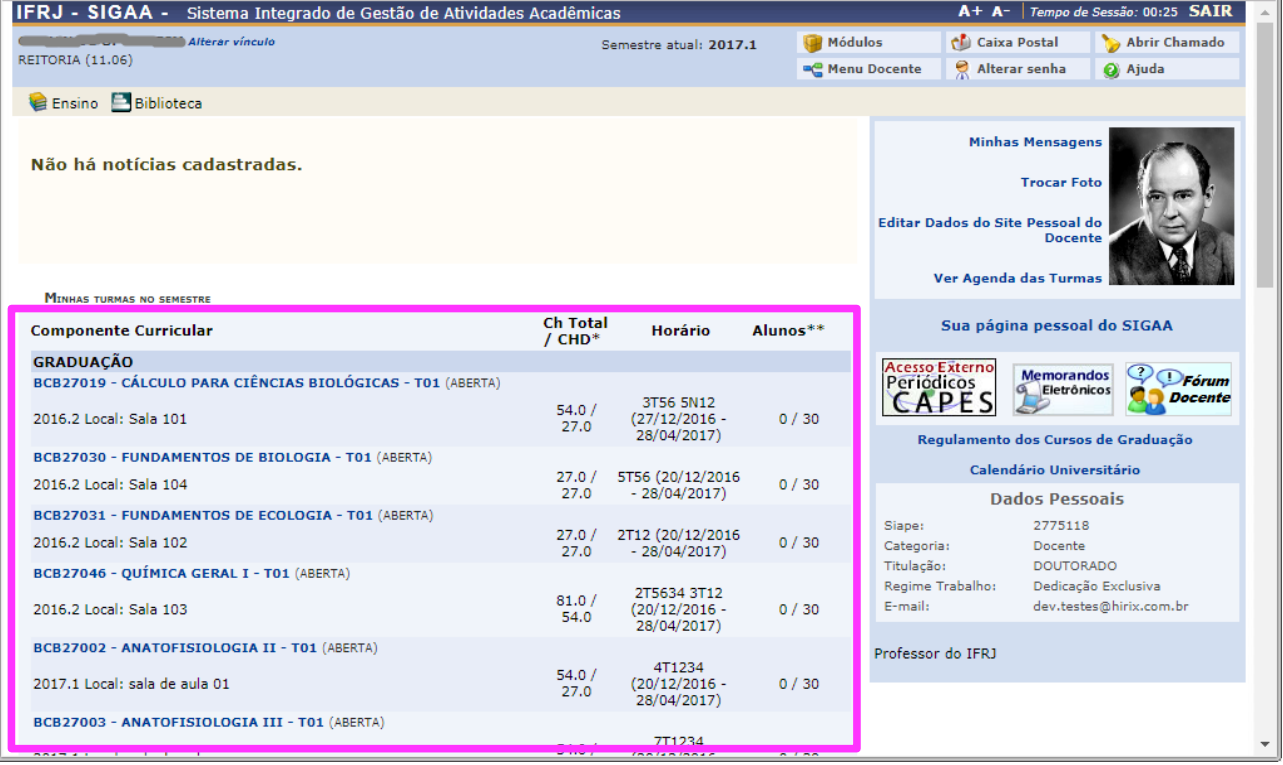

Os tópicos a seguir apresentarão os principais recursos a serem utilizados pelos docentes a partir da tela inicial.

# <span id="page-6-0"></span>**4. Trocar Foto**

Permite que o docente atualize sua foto e ainda algumas informações que serão exibidas em seu perfil público. A foto e os dados ficarão disponíveis para visualização por qualquer outro usuário.

**Acesso: SIGAA >> Módulos >> Portal do Docente >> Trocar Foto**

Veja um exemplo a seguir:

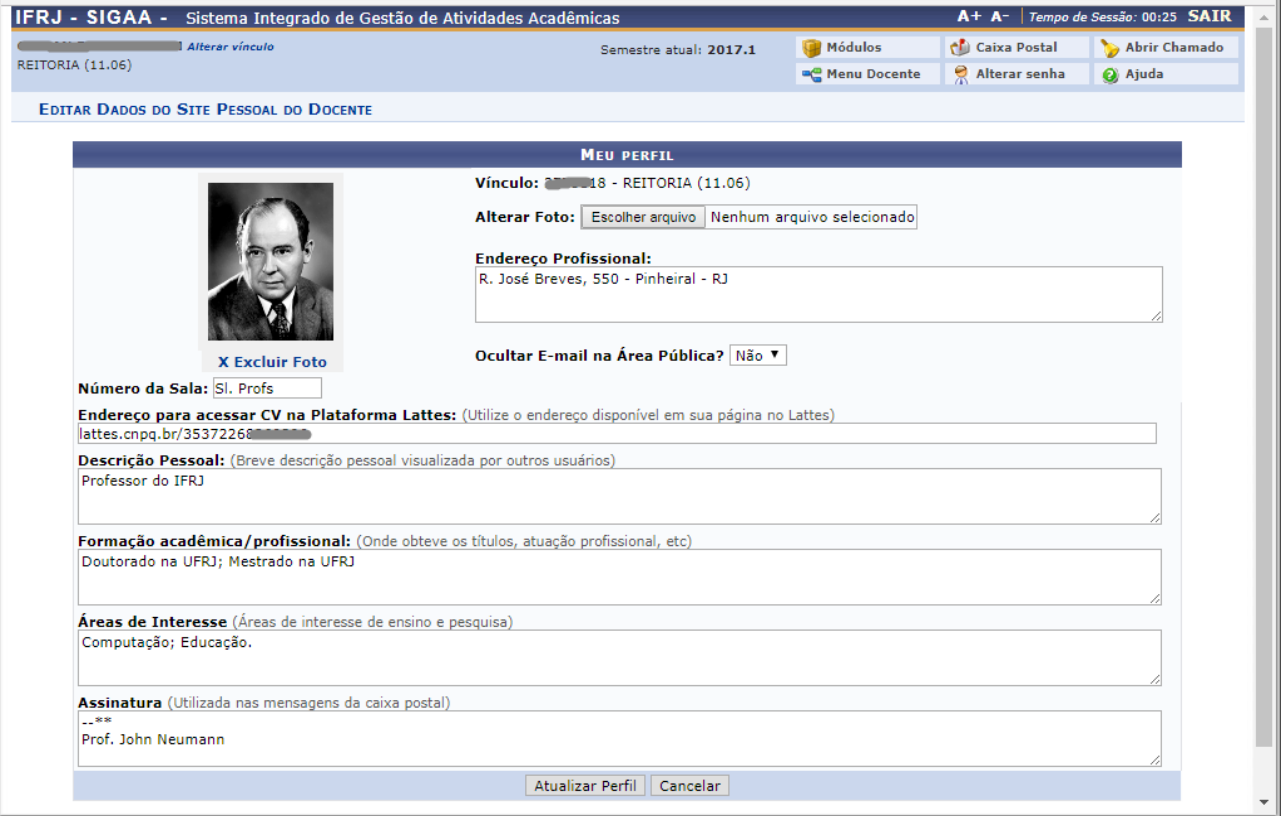

Ao final das alterações, clique no botão **Atualizar Perfil**.

# <span id="page-7-0"></span>**5. Dados do Site Pessoal do Docente**

Permite ao docente editar dados do seu site pessoal, existente dentro do SIGAA.

#### **Acesso: SIGAA >> Módulos >> Portal do Docente >> Meus Dados Pessoais**

Após efetuar as edições, o site pessoal pode ser acessado por meio da área pública do SIGAA. Veja um exemplo a seguir:

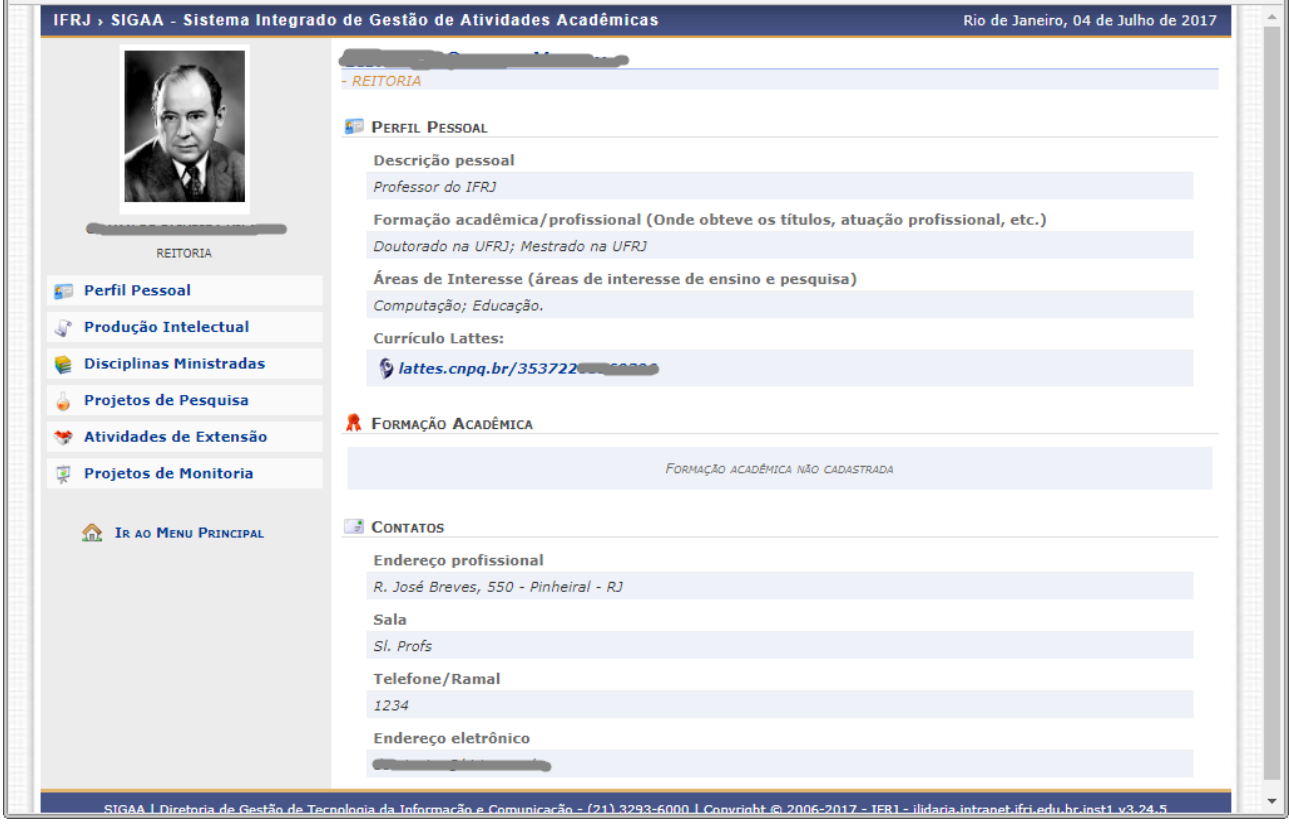

#### <span id="page-8-0"></span>**6. Turma Virtual**

Turma Virtual é uma ferramenta de ensino à disposição dos docentes e discentes. Ela funciona como um espaço virtual para auxiliar no aprendizado dos discentes, criando uma extensão da sala de aula dentro do SIGAA. A Turma Virtual pode ser acessada pelo Portal do Docente e pelo Portal do Discente, podendo assim atuar como um meio para troca de informações entre professores e alunos, oferecendo diversos recursos.

Além desta interação, é na Turma Virtual que o docente contribui com os processos de trabalho acadêmicos do IFRJ, cadastrando, por exemplo, notas dos alunos, frequências e conteúdos programáticos das disciplinas.

#### **Acesso: SIGAA >> Módulos >> Portal do Docente >> Componente Curricular >> Escolha um Componente Curricular**

Ao clicar em um componente curricular, será então exibida a tela principal da turma virtual da forma a seguir:

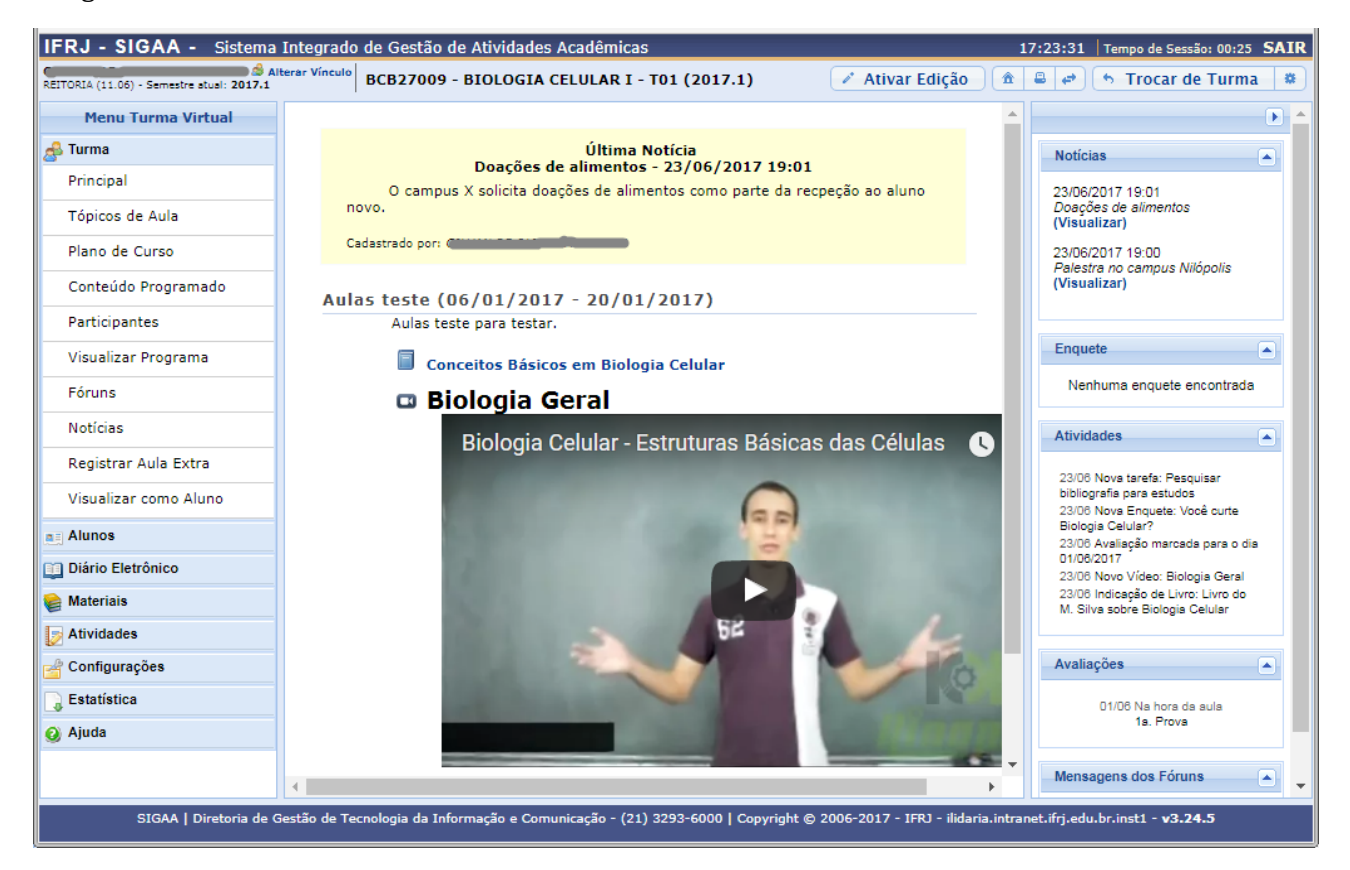

Esta tela apresenta as funções que poderão ser utilizadas na gestão da turma virtual. O relógio, localizado no canto superior direito, serve para que o docente possa ver a hora do sistema no momento de cadastrar uma tarefa ou acessar um questionário, por exemplo. Também é exibido o tempo de sessão, indicando há quanto tempo o docente está conectado ao sistema (sessões sem atividade expiram depois de algum tempo, por questões de segurança). O nome do componente escolhido ficará no topo da tela.

No lado esquerdo da tela o docente poderá visualizar o **Menu Turma Virtual**, com suas funções disponíveis logo abaixo. No centro encontra-se uma área de trabalho; é aqui que as ações serão realizadas de acordo com a operação acessada. No lado direito temos um painel de Notícias, informações sobre Avaliações, Enquetes e outros informes.

**Atenção**: no SIGAA, as mensagens de sucesso em alguma operação são exibidas em **verde** (normalmente na parte superior ou inferior da área central da tela); mensagens de erro serão exibidas em **vermelho**. Campos obrigatórios possuem uma estrelinha ao seu lado.

Na parte superior, o ícone **Menu Docente** ("casinha") serve para retornar ao menu principal do módulo Portal do Docente. O ícone **Imprimir Página** ("impressora") serve para imprimir o conteúdo presente na área de trabalho (a partir do navegador). O ícone **Visualizar Aulas Paginadas** ("duas setas") serve para consultar as aulas em formato de página (as aulas serão exibidas individualmente e o docente poderá consultá-las utilizando a barra superior, para navegação entre elas).

O botão **Trocar de Turma** serve para consultar outras turmas virtuais das quais ele participa. A tela que permite o usuário trocar de turma será então exibida, com a lista de todas as turmas virtuais associadas ao docente. Selecione a turma e o sistema o encaminhará para a página principal da turma virtual que deseja consultar, clicando no componente curricular ou no ícone **>**.

O ícone **Opções** ("engrenagem") serve para exibir opções presentes na página principal do Portal do Docente, as quais permitem o acesso aos módulos do sistema, caixa postal, dentre outras funções.

### <span id="page-10-0"></span>**7. Menu Turma Virtual**

Contém as ações referentes aos assuntos da disciplina (notas, frequência etc). Além disso, são disponibilizados, neste menu, materiais para estudos e atividades extraclasse e avaliações por parte do docente. O menu Turma Virtual agrupa as operações em categorias, divididas da seguinte forma:

**Turma:** principais funções referentes à turma virtual a qual ministra:

**Principal:** Tela principal do menu Turma Virtual;

**Tópicos De Aula:** Cadastro e consulta dos tópicos de aula que serão ministrados pelo docente;

**Plano De Curso:** Cadastro do plano de curso do componente curricular;

**Conteúdo Programado:** Conteúdo que será abordado na disciplina;

**Participantes:** Visualização dos participantes de uma turma virtual, como o docente, os discentes e monitores, caso haja;

**Visualizar Programa:** Visualização do programa da disciplina que será aplicado;

**Fóruns:** Cadastro de fóruns para discussão com os discentes da turma;

**Notícias**: Cadastro de notícias interessantes para a turma;

**Registrar Aula Extra:** Registro de uma aula extra no sistema;

**Visualizar Como Aluno:** Recurso onde o docente visualiza a turma virtual como se fosse um aluno da turma.

**Alunos:** usada constantemente, esta categoria apresenta operações referentes aos alunos matriculados:

**Alunos Trancados:** Consulta aos alunos que trancaram o componente curricular;

**Gerenciar Grupos:** Gerenciamento de grupos de alunos para atividades acadêmicas;

**Lançar Frequência:** Consulta e cadastro da frequência dos alunos;

**Lançar Freq. em Planilha:** Registro da frequência no sistema por meio de uma tabela, para todo o período letivo;

**Lançar Notas:** Cadastro das notas de avaliações dos discentes da turma.

**Diário Eletrônico:** operações referentes ao diário eletrônico da turma virtual:

**Conteúdo Programado:** Conteúdo programado para disciplina ao longo do período letivo;

**Diário de Turma:** Consulta ao diário de turma, onde constarão as notas, as frequências e o plano de curso referentes ao componente curricular;

**Lista de Presença:** Visualização da lista com a presença dos alunos que frequentaram a disciplina;

**Mapa de Frequência:** Consulta das faltas conforme a frequência cadastrada;

**Total de Faltas por Unidade:** Contabilização das faltas por unidades (ex: bimestres).

**Materiais:** acesso às funcionalidades correspondentes aos materiais utilizados para o ensino da disciplina:

**Conteúdo/Página Web:** Cadastro e/ou consulta a conteúdos que serão oferecidos na disciplina;

**Porta-Arquivos:** Gerenciamento de arquivos inseridos no sistema pelo docente;

**Inserir Arquivo na Turma:** Inserção de um arquivo para a visualização pela turma virtual;

**Referências:** Referências de estudo que o docente julgar necessárias para os alunos;

**Vídeos:** Disponibilização de vídeo para visualização pelos discentes.

**Atividades:** acesso a funções que permitem o gerenciamento de suas atividades:

**Avaliações:** Cadastro de datas e horários em que serão realizadas as avaliações pelos discentes;

**Enquetes:** Cadastro de uma enquete que poderá ser respondida pelos alunos;

**Tarefas:** Registro no sistema de tarefas que poderão ser visualizadas pelos discentes;

**Questionários**: Consulta a questionários registrados ou cadastro.

**Questionários:** operações referentes aos questionários registrados, e só estará disponível para visualização caso o usuário clique na seção Atividades:

**Banco De Questões:** Gerenciamento de questões, arquivadas por categorias, que poderão ser (re)utilizadas nos questionários;

**Criar Novo Questionário:** Configuração de um questionário e definição de suas questões.

**Configurações:** funções relacionadas às configurações da turma virtual

**Estatística:** funcionalidades referentes a estatísticas em relação ao desempenho da turma virtual

**Ajuda:** operação de suporte ao usuário em relação ao funcionamento dos sistemas e suas funcionalidades gerais.

### <span id="page-12-0"></span>**8. Turma – Tópicos de Aula**

Permite ao docente gerenciar os tópicos de aula correspondentes à matéria que o mesmo planeja ministrar para os discentes, durante um determinado período de aulas.

**Acesso: SIGAA >> Módulos >> Portal do Docente >> Componente Curricular >> Menu Turma Virtual >> Turma >> Tópicos de Aula**

IFRJ - SIGAA - Sistema Integrado de Gestão de Atividades Acadêmicas 17:25:00 Tempo de Sessão: 00:25 REITORIA (11.06) - Semestre stual: 2017.1 Ativar Edição  $\boxed{\hat{\mathfrak{m}} \times \mathfrak{p}}$   $\rightarrow \boxed{\hat{\mathfrak{m}}}$  Trocar de Turma **BCB27009 - BIOLOGIA CELULAR I - T01 (2017.1) B Menu Turma Virtual CONTEÚDO PROGRAMADO B** Turma **Notícias** 国  $a \equiv$  Alunos 23/06/2017 19:01 CRIAR TÓPICO DE AULA **GERENCIAR TODOS** CRONOG, GR Doações de alimentos<br>(Visualizar) **Diário Eletrônico** Conteúdo Programado 23/06/2017 19:00  $Q$ : Visualizar  $\mathbf{u}_R$ ≫: Exibir tópico - ®: Esconder tópico  $\mathcal{P}$ : Alterar Palestra no campus Nilópolis Diário de Turma (Visualizar) Descrição Início Fim Lista de Presença Aulas teste 06/01/2017 20/01/2017 Enquete Œ. Mapa de Freguência Nenhuma enquete encontrada Total de faltas por unidade **Materials** Atividades  $\Box$ Atividades 23/06 Nova tarefa: Pesquisar Configurações bibliografia para estudos Dibliografia para estados<br>23/06 Nova Enquete: Você curte<br>Biologia Celular?  $\overline{\phantom{a}}$  Estatística 23/06 Avaliação marcada para o dia<br>01/06/2017 Ajuda 23/06 Novo Vídeo: Biologia Geral 23/06 Novo video: Biologia Geral<br>23/06 Indicação de Livro: Livro do<br>M. Silva sobre Biologia Celular Avaliações  $\sqrt{2}$ 01/06 Na hora da aula<br>1a. Prova Mensagens dos Fóruns  $\blacksquare$ SIGAA | Diretoria de Gestão de Tecnologia da Informação e Comunicação - (21) 3293-6000 | Copyright © 2006-2017 - IFRJ - ilidaria.intranet.ifrj.edu.br.inst1 - v3.24.5

Veja um exemplo a seguir:

Caso deseje cadastrar um novo tópico de aula, clique no botão **Criar Tópico de Aula**.

Clique no ícone **Esconder Tópico** para que o tópico de aula se torne invisível para os alunos da turma. Caso deseje reexibir um tópico, clique no ícone **Exibir Tópico**, e o tópico de aula será visível para os alunos da turma.

Ao clicar no ícone **Alterar**("lápis"), será possível realizar alterações no tópico. Clique em **Remover** ("lixeira") para remover um tópico da lista.

# <span id="page-13-0"></span>**9. Turma – Plano de Curso**

Permite preencher o plano de curso necessário para todas as turmas no início do semestre. O plano de curso permite uma visão da trajetória e todo o perfil do curso, indicando a metodologia, os procedimentos de avaliação da aprendizagem e tópicos complementares que deverão ser trabalhados no curso, dentre outros.

**Acesso: SIGAA >> Módulos >> Portal do Docente >> Curricular >> Menu Turma Virtual >> Turma >> Plano de Curso**

Veja um exemplo a seguir:

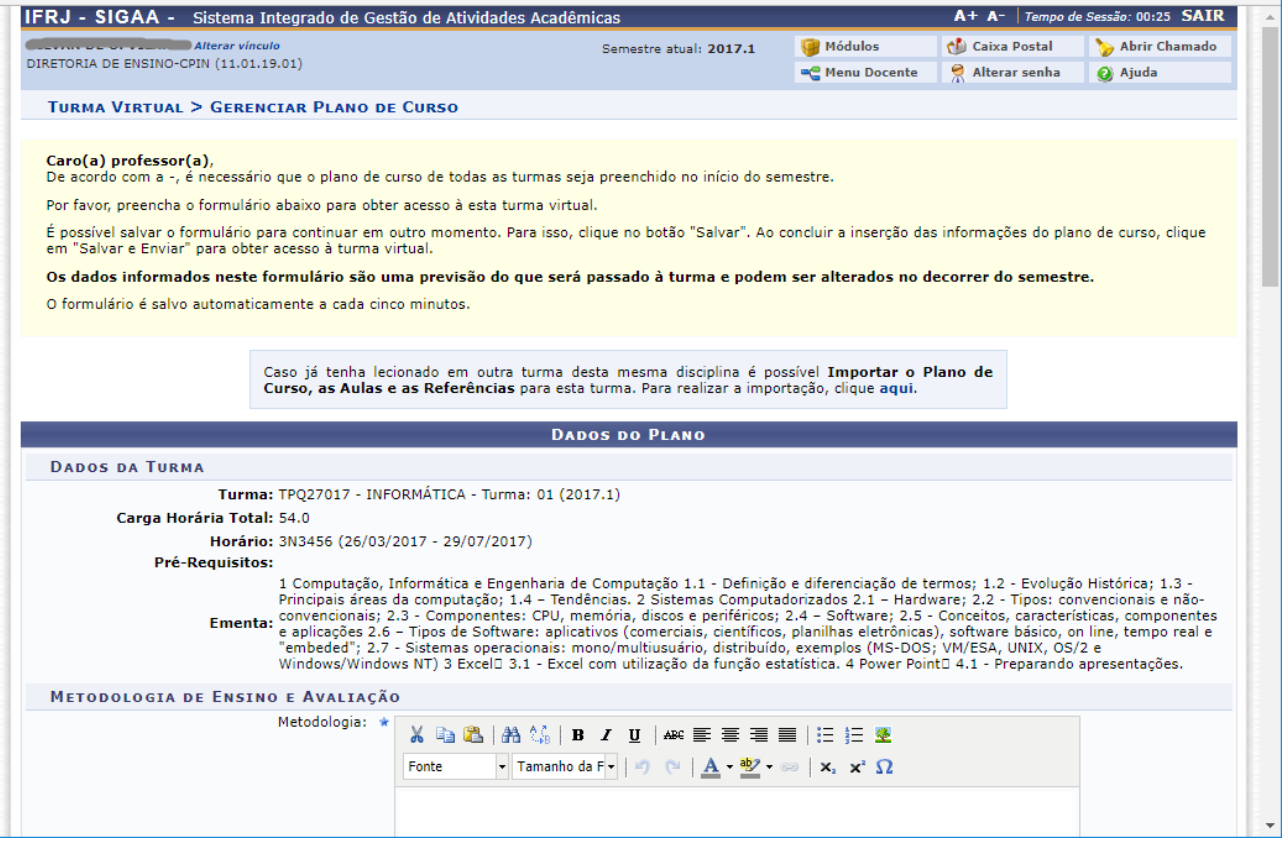

<span id="page-14-0"></span>Permite ao docente incluir o conteúdo programado para determinada turma como um todo. O conteúdo planejado para os alunos durante um determinado período de aulas será apresentado como tópicos de aula. Mediante esses tópicos, o professor poderá incluir materiais e tarefas para os alunos da sua turma.

**Acesso: SIGAA >> Módulos >> Portal do Docente >> Componente Curricular >> Menu Turma Virtual >> Turma >> Conteúdo Programado**

Veja um exemplo a seguir:

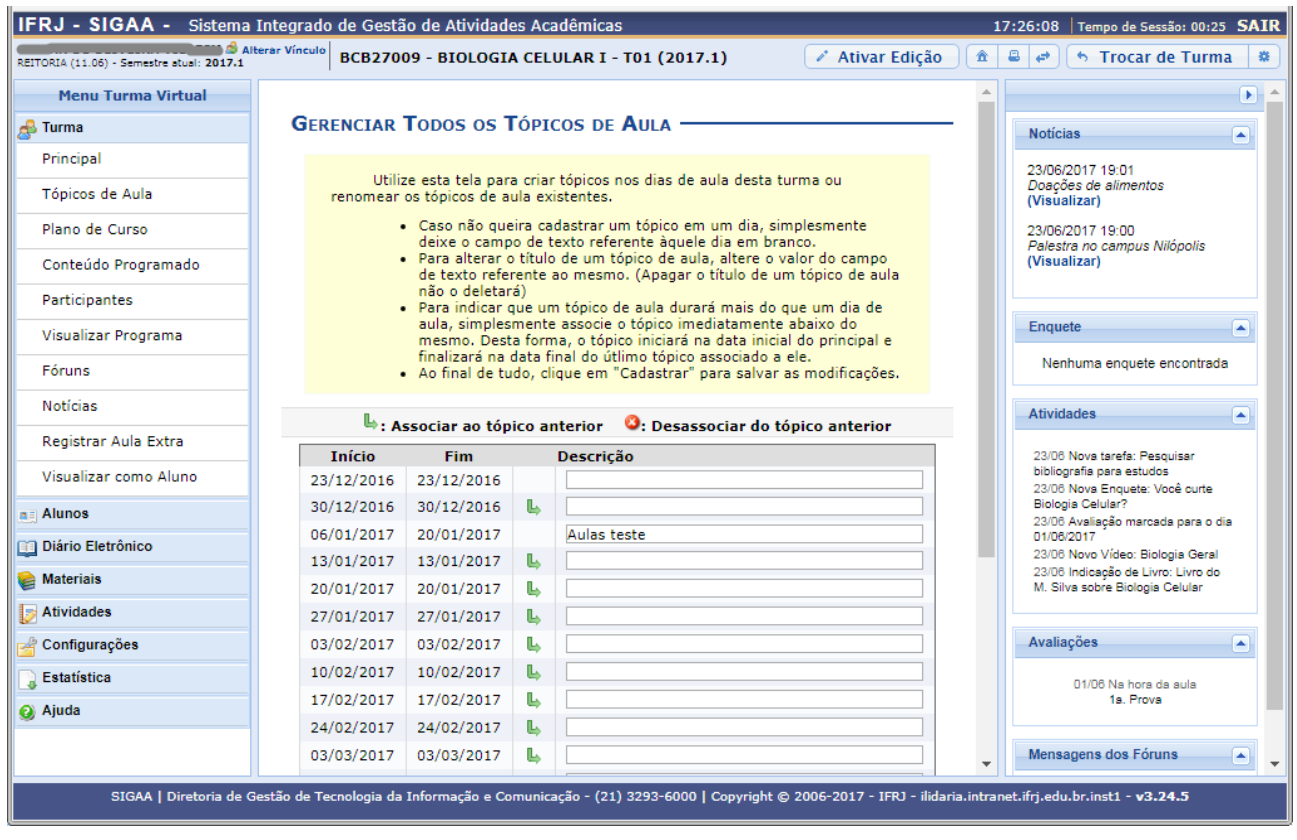

Ao clicar em **Associar ao Tópico Anterior**, é possível propagar o conteúdo de uma aula para a aula seguinte. Para desfazer esta operação, clique em **Desassociar do Tópico Anterior**.

## <span id="page-15-0"></span>**11. Turma – Participantes**

Permite ao docente visualizar uma listagem com fichas de contatos de todos os participantes da turma virtual, para auxiliar na comunicação entre os mesmos. Cada ficha exibirá um resumo dos dados de cada participante. Também é possível gerar uma lista de e-mails dos alunos, que pode ser copiada para um programa de envio de e-mail, caso necessário.

#### **Acesso: SIGAA >> Módulos >> Portal do Docente >> Componente Curricular >> Menu Turma Virtual >> Turma >> Participantes**

Veja um exemplo a seguir:

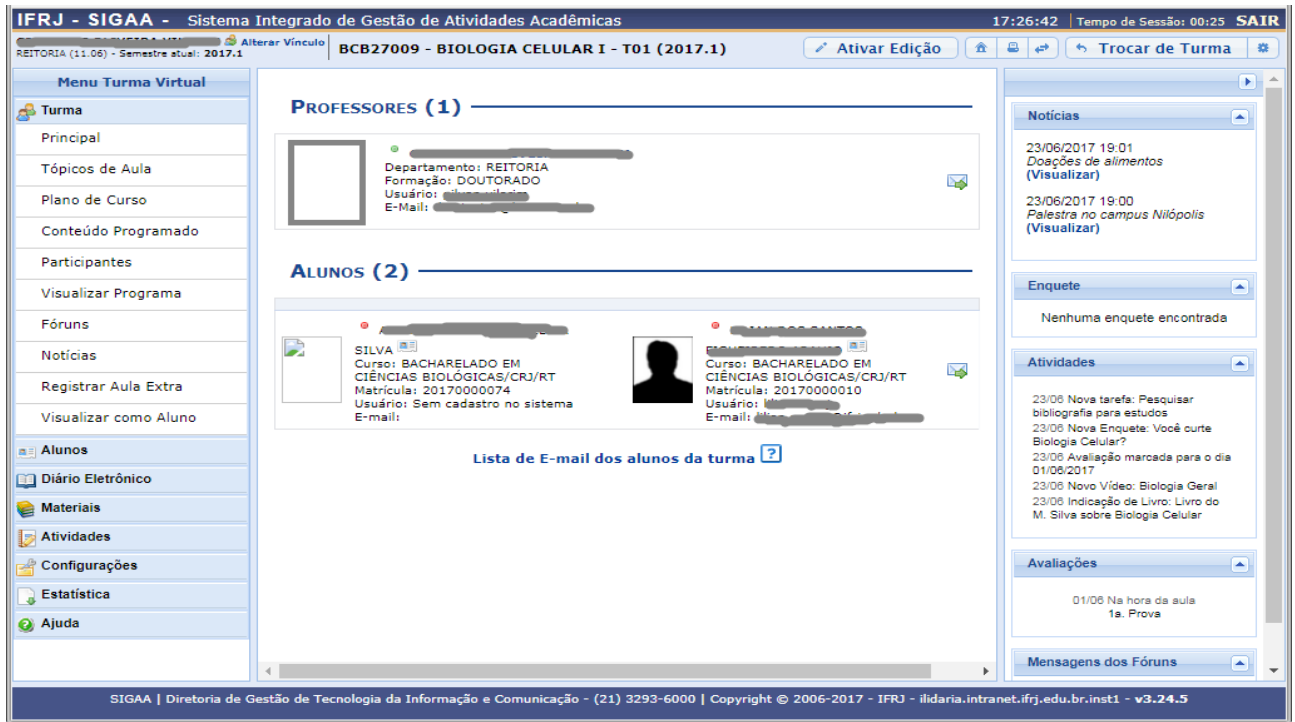

# <span id="page-16-0"></span>**12. Turma – Visualizar Programa**

Permite organizar o conteúdo do programa que será desenvolvido no período letivo, informando o que será ministrado para a turma. Dados como o objetivo e metodologia serão exibidos neste programa.

**Acesso: SIGAA >> Módulos >> Portal do Docente >> Componente Curricular >> Menu Turma Virtual >> Turma >> Visualizar Programa**

## <span id="page-17-0"></span>**13. Turma – Fóruns**

Permite ao docente realizar o cadastro de um fórum eletrônico destinado a discussões relacionadas ao componente, como dar avisos gerais a todos os alunos, promover conversas, bem como visualizar outros fóruns cadastrados anteriormente.

**Acesso: SIGAA >> Módulos >> Portal do Docente >> Componente Curricular >> Menu Turma Virtual >> Turma >> Fóruns**

Veja um exemplo a seguir:

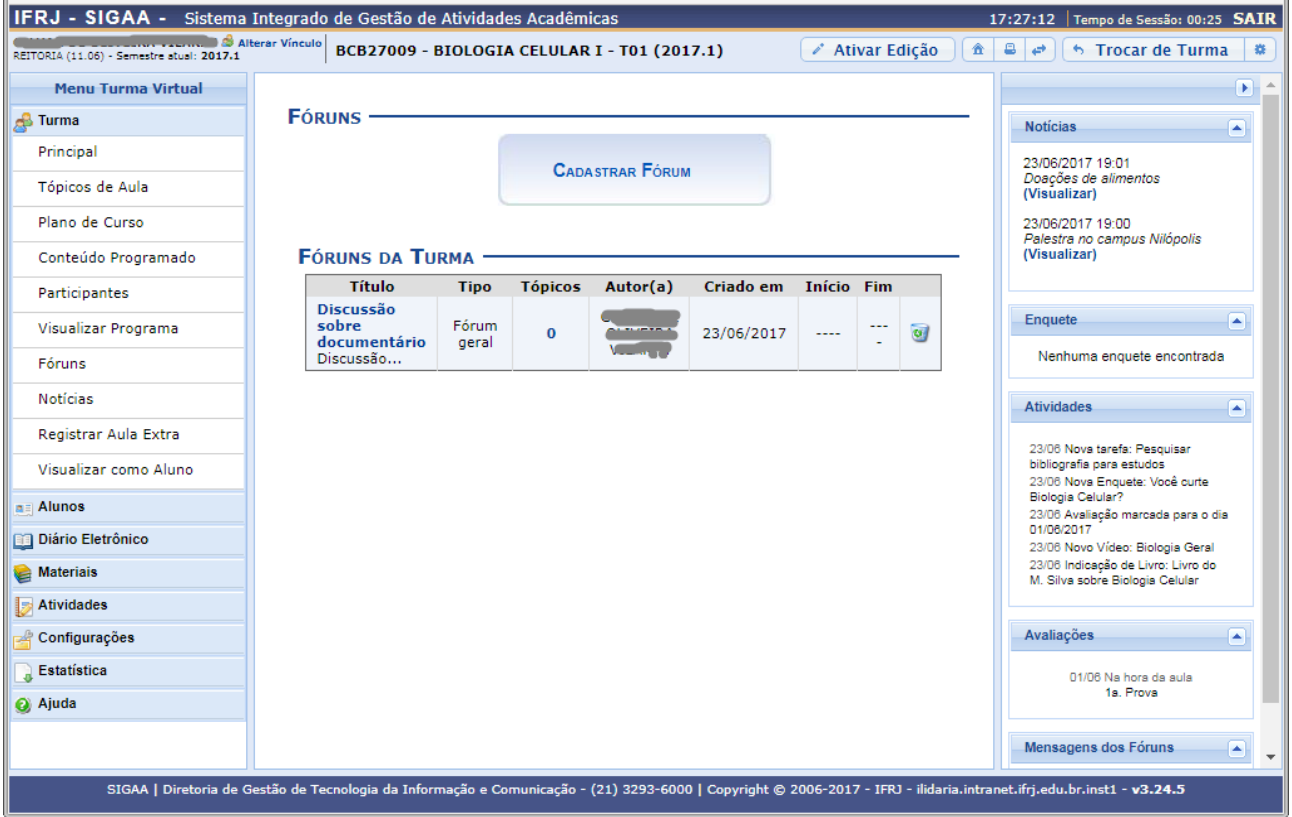

Clicando sobre o link referente ao título do fórum desejado, o docente será direcionado para a tela Fórum, contendo uma listagem com todos os fóruns de discussão cadastrados na turma. A página será equivalente a página exibida ao clicar no link relacionado à quantidade de Tópicos cadastrados. Se desejar o usuário poderá remover o tópico do fórum, clicando no ícone **Remover Fórum** ("lixeira").

Para visualizar as respostas direcionadas ao conteúdo postado, clique no link referente à numeração de respostas cadastradas ou utilize o link do título do tópico apresentado. A página gerada será equivalente nesses dois links.

Caso queira realizar o cadastro de um novo fórum, clique no botão **Cadastrar Fórum**.

# <span id="page-18-0"></span>**14. Turma – Notícias**

Permite ao docente realizar o cadastro de notícias para divulgar informações de interesse dos participantes da turma. Ao realizar o cadastro de uma notícia, será também possível enviá-la por email.

**Acesso: SIGAA >> Módulos >> Portal do Docente >> Componente Curricular >> Menu Turma Virtual >> Turma >> Notícias**

Veja um exemplo a seguir:

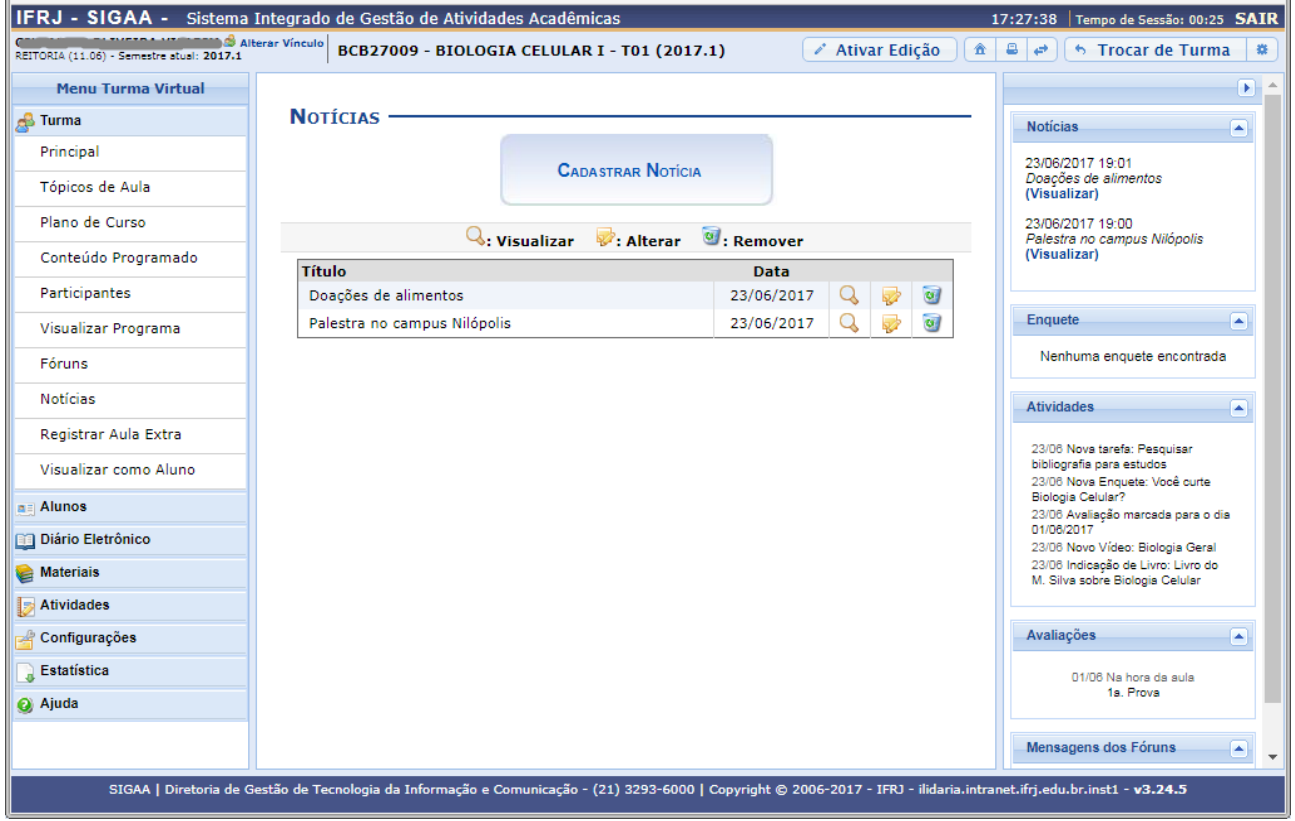

Caso queira realizar o cadastro de uma nova notícia, clique no botão **Cadastrar Notícia**. Cada notícia pode depois ser gerenciada com os ícones **Visualizar**, **Alterar** e **Remover**.

## <span id="page-19-0"></span>**15. Turma – Registrar Aula Extra**

Permite ao docente realizar o cadastro de uma aula extra. Ao registrar uma aula extra, o sistema cadastra automaticamente um tópico de aula. A descrição do tópico de aula passa a ser a descrição da aula extra, e o conteúdo do tópico passa a ter as observações das aulas. O tópico não possui nenhuma relação de dependência com a aula extra; ao excluir ou alterar uma aula extra, o tópico de aula continua o mesmo.

**Acesso: SIGAA >> Módulos >> Portal do Docente >> Componente Curricular >> Menu Turma Virtual >> Turma >> Registrar Aula Extra**

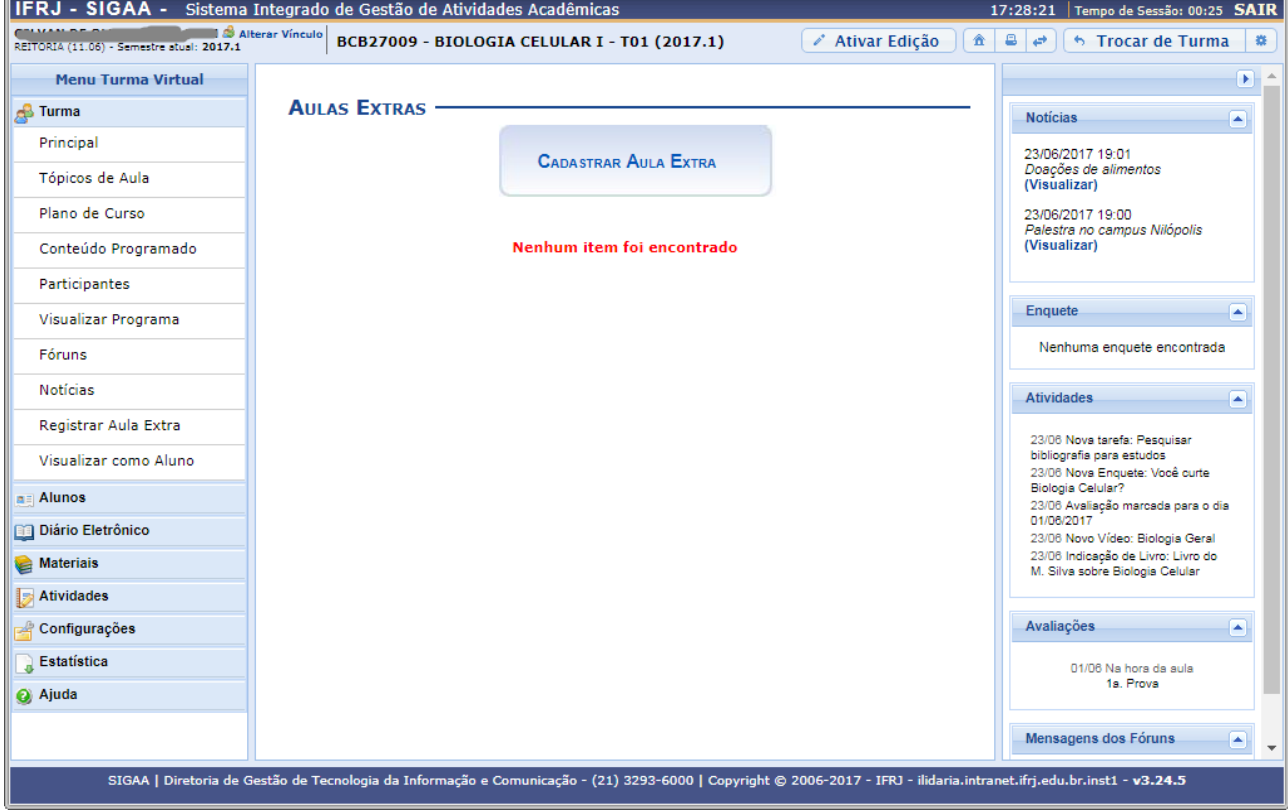

Veja um exemplo a seguir:

Clique no botão **Cadastrar Aula Extra** para efetuar o cadastro da aula extra desejada.

# <span id="page-20-0"></span>**16. Turma – Visualizar como Aluno**

Permite ao docente visualizar a turma virtual como se ele fosse um de seus discentes vinculados àquela turma. É um recurso usado para o docente acompanhar a visão do aluno dentro do sistema, em relação à sua disciplina.

#### **Acesso: SIGAA >> Módulos >> Portal do Docente >> Componente Curricular >> Menu Turma Virtual >> Turma >> Visualizar como Aluno**

Veja um exemplo a seguir:

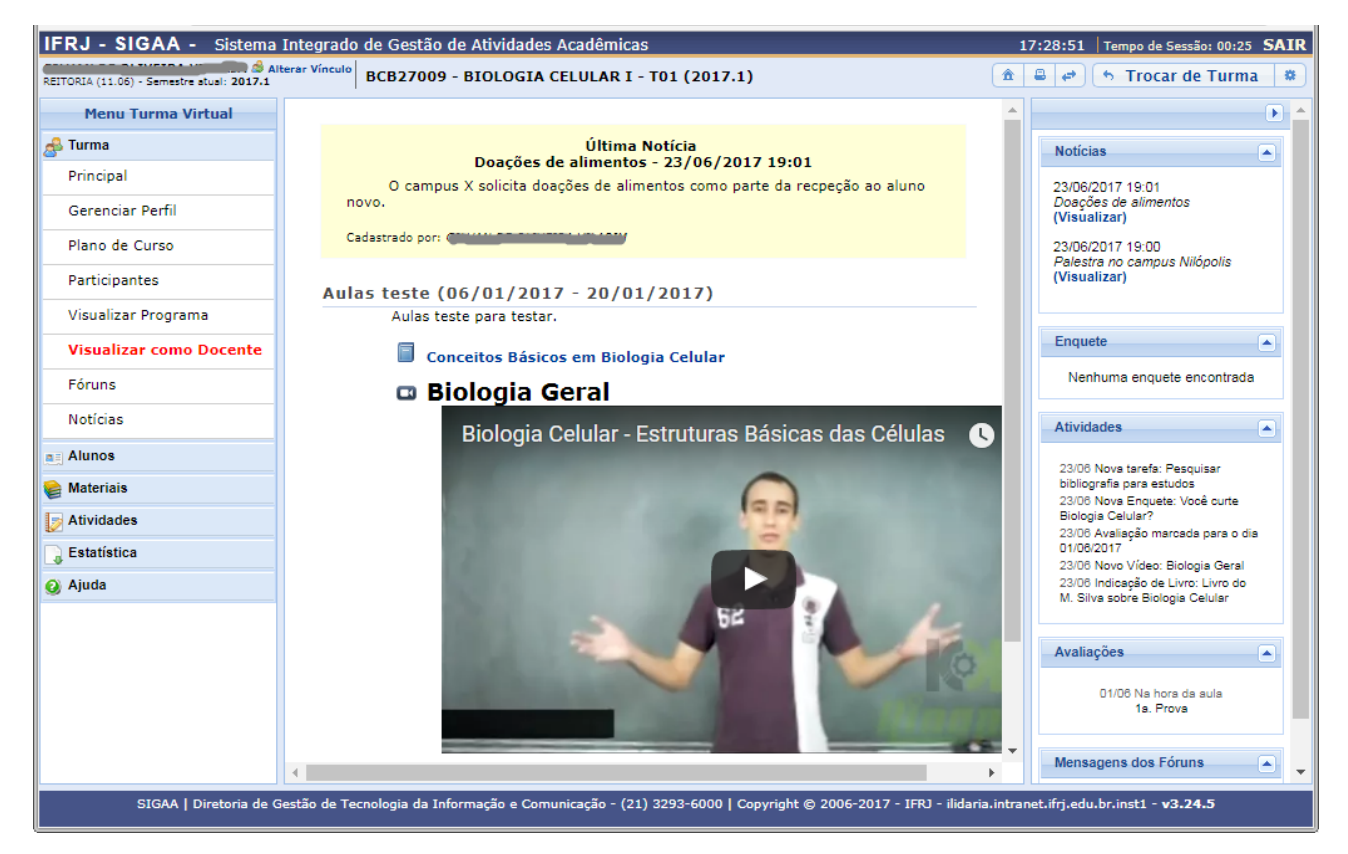

# <span id="page-21-0"></span>**17. Alunos – Alunos Trancados**

Permite ao docente visualizar a relação de discentes que realizaram o trancamento em um determinado componente curricular. O trancamento de matrícula em disciplina significa a desvinculação voluntária do aluno da turma referente.

**Acesso: SIGAA >> Módulos >> Portal do Docente >> Componente Curricular >> Menu Turma Virtual >> Alunos >> Alunos Trancados**

Veja um exemplo a seguir:

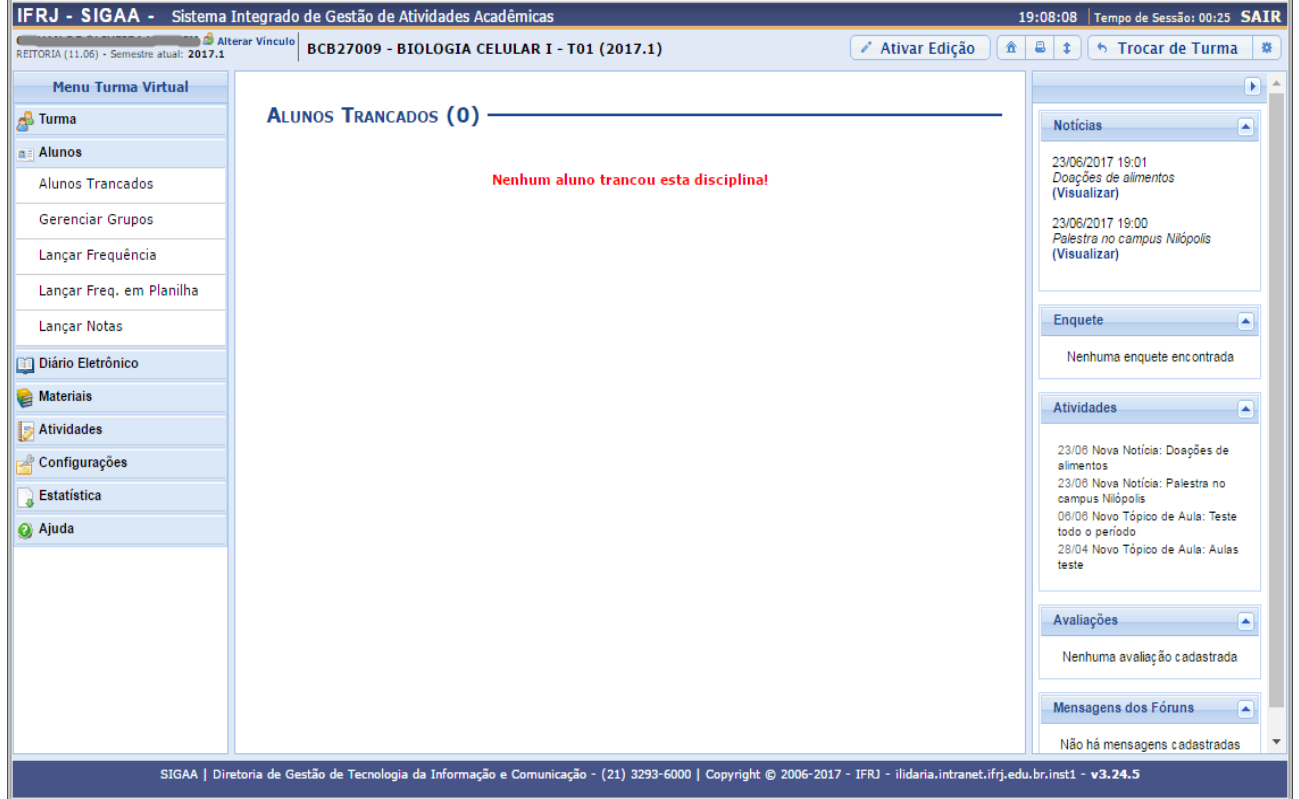

## <span id="page-22-0"></span>**18. Alunos – Gerenciar Grupos**

Permite ao docente visualizar uma listagem com todos os alunos matriculados no componente curricular selecionado. Com essa listagem, o professor poderá realizar a divisão desses discentes em grupos, facilitando a realização de tarefas na turma.

#### **Acesso: SIGAA >> Módulos >> Portal do Docente >> Componente Curricular >> Menu Turma Virtual >> Alunos >> Gerenciar Grupos**

Veja um exemplo a seguir:

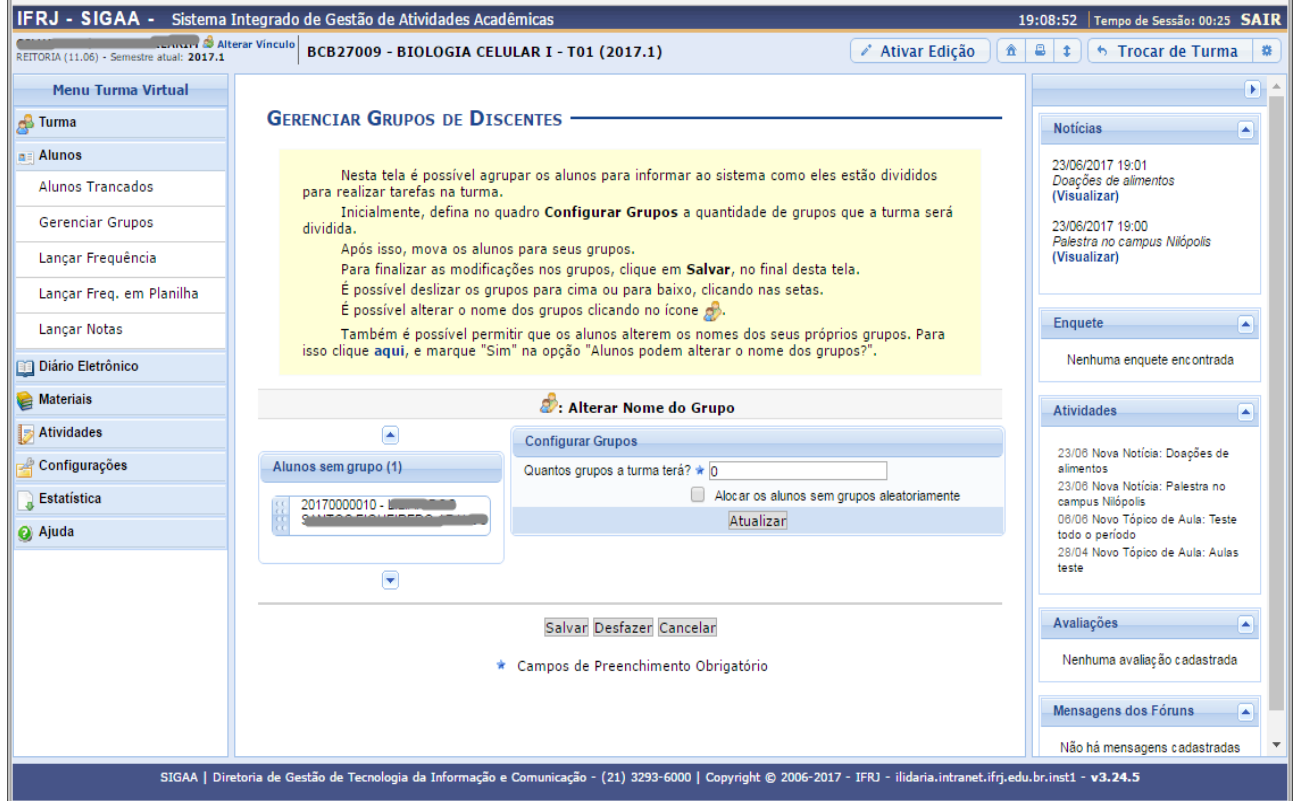

Esta operação permite definir uma quantidade de grupos e arrastar os nomes dos alunos para cada grupo, usando o mouse, ou gerar grupos aleatórios de alunos. Utilize o botão **Salvar** para gravar as alterações.

<span id="page-23-0"></span>Permite registrar as frequências dos discentes de uma determinada turma virtual. Para lançar as frequências é necessário que a turma possua alunos matriculados (exibidos na listagem) e que não tenha sido consolidada (a consolidação – parcial e final – é o procedimento de fechamento de notas, frequências e conteúdos, descrito adiante).

Por meio do lançamento é possível marcar as presenças dos alunos da turma, preenchendo automaticamente a folha de frequência do diário de classe. Esta é uma das operações mais rotineiras.

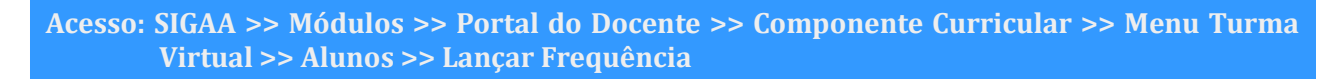

Veja um exemplo a seguir:

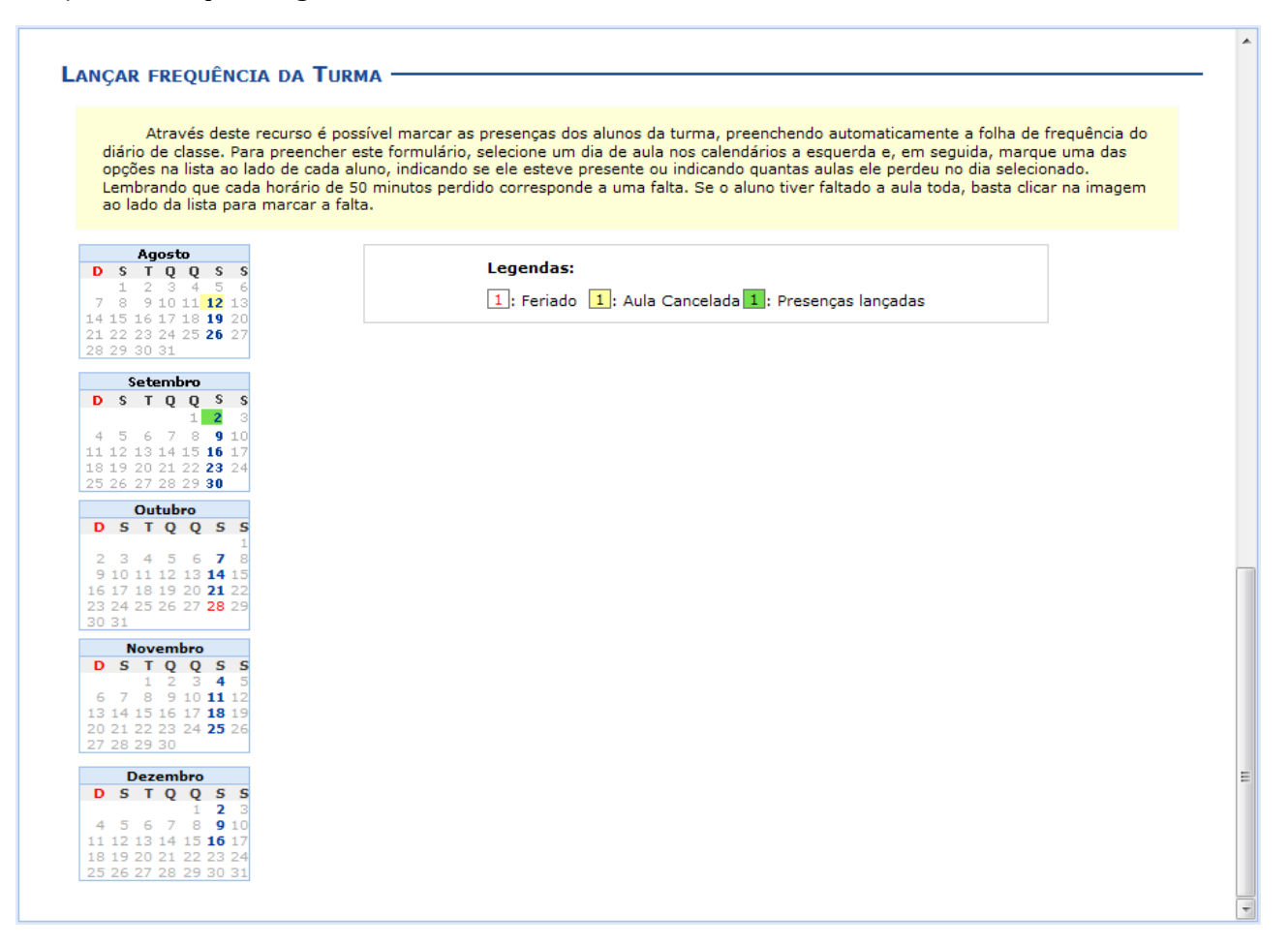

A tela exibe os calendários dos meses do período corrente da turma. Nestes calendários são indicados:

- em azul, os dias de aula da turma que podem ter a frequência registrada;
- em vermelho, os feriados;
- em amarelo, aulas canceladas;
- em verde, as frequências já registradas.

Ao clicar em um dia que não teve a frequência lançada no calendário, será exibida uma listagem com todos os discentes da turma. Como exemplo, selecionamos o mês de dezembro e o dia 16. A seguinte tela será exibida:

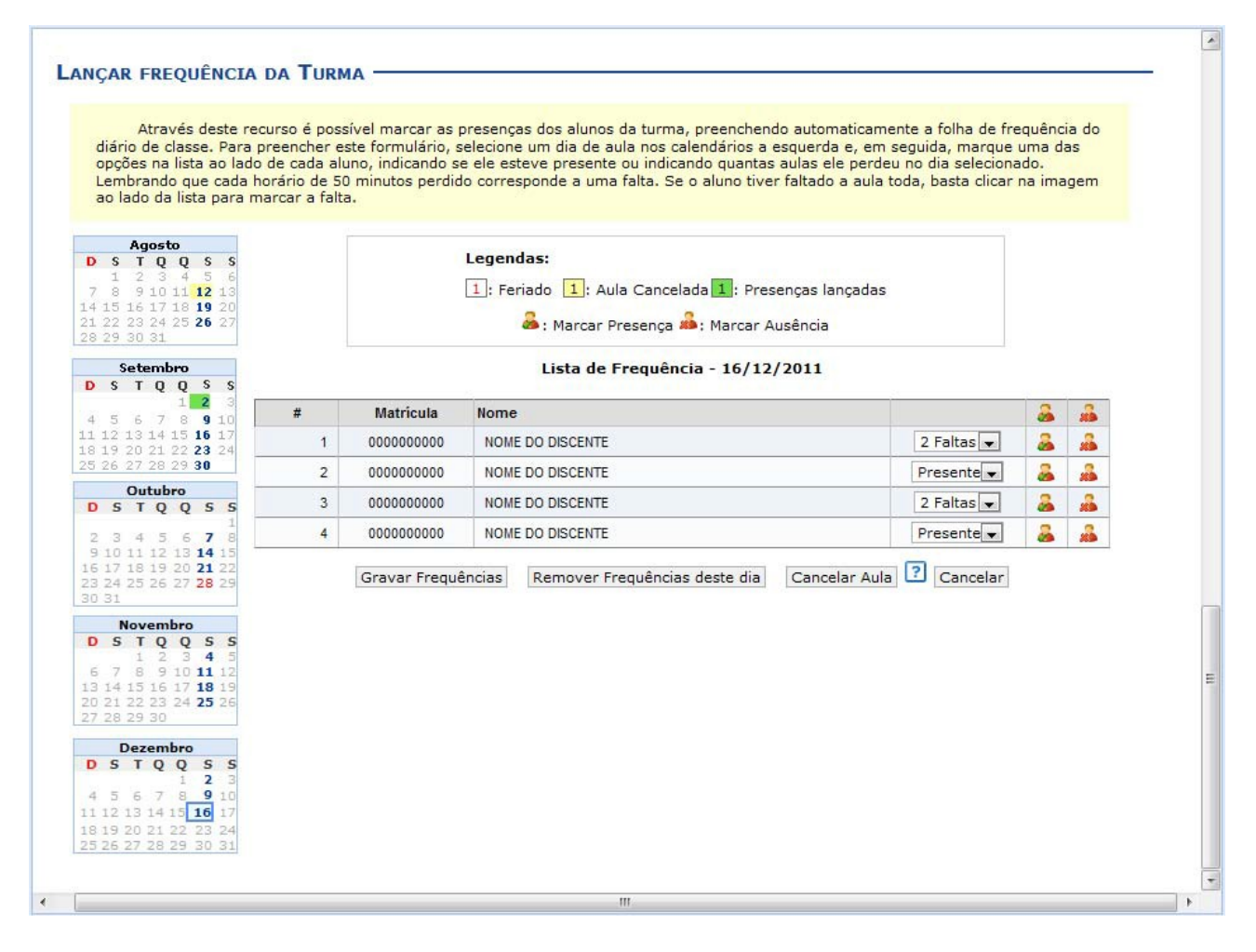

Nesta tela são exibidos os nomes de todos os discentes matriculados na turma. Para preencher a lista de frequência, marque uma das opções na lista ao lado de cada aluno (há uma setinha para cada um deles), indicando se ele esteve presente, ou indicando quantas aulas ele perdeu no dia selecionado.

Além da lista, se o aluno faltar à aula toda, clique no ícone **Marcar Ausência**. Caso o aluno tenha a presença completa na aula, clique então no ícone **Marcar Presença** localizado na lista ao lado dos discentes, para marcar a presença individualmente.

Para ganhar velocidade no lançamento, vale reforçar que os ícones apresentados anteriormente, mas que estão também apresentados no topo da lista (ícone **Todos Presentes** e ícone **Todos Ausentes**), permitem marcar a ausência ou presença de TODOS os alunos da turma, de uma só vez, enquanto os ícones apresentados na lista ao lado dos discentes são para marcar individualmente as presenças ou ausências do aluno.

**ATENÇÃO**: não basta apenas definir as presenças – é preciso clicar em **Gravar Frequências** para o sistema registrar o que foi realizado na tabela.

## <span id="page-25-0"></span>**20. Alunos – Lançar Frequência em Planilha**

Permite ao docente realizar o cadastro de frequência dos discentes matriculados em uma determinada turma virtual para todo o período letivo, utilizando o auxílio de uma planilha (uma tabela). Por meio desta tabela o docente poderá registrar as frequências com mais facilidade. Esta é uma das operações mais rotineiras do docente.

**Acesso: SIGAA >> Módulos >> Portal do Docente Componente Curricular >> Menu Turma Virtual >> Alunos >> Lançar Freq. em Planilha**

Veja um exemplo a seguir:

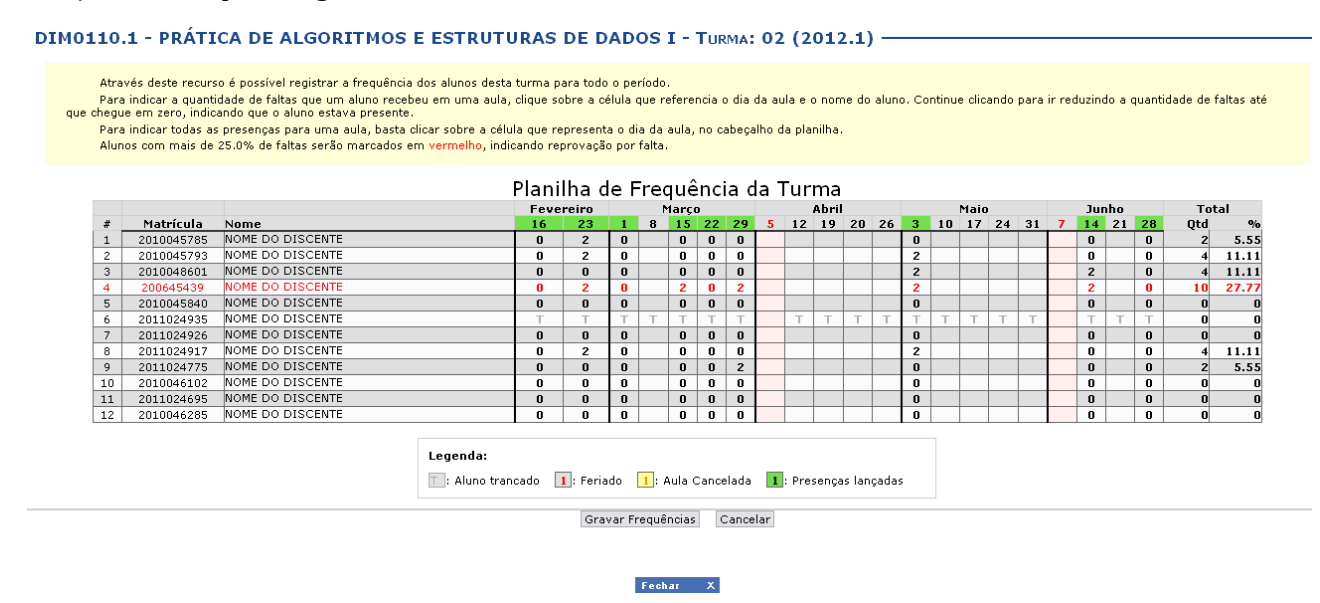

Para indicar a quantidade de faltas que um aluno recebeu em uma aula, clique sobre a célula no **cruzamento** do dia da aula com o nome do aluno (ela contém um número indicando o total de faltas). Continue clicando novamente no mesmo lugar para ir reduzindo a quantidade de faltas até que chegue a zero, indicando que o aluno estava presente.

Para indicar todas as presenças para uma aula, **de uma só vez** para toda a turma, clique sobre a célula que representa o **dia da aula**, no **topo** da planilha (dia 16, por exemplo).

Nos dias em que houver feriados, os mesmos devem ser exibidos em vermelho e as aulas canceladas devem aparecer com os dias em amarelo, e não será possível cadastrar frequência. Os dias em que o docente já estiver lançado as frequências aparecerão em verde.

Para alunos que tiverem trancado a disciplina, suas faltas não poderão ser contabilizadas e isso será sinalizado com a letra T nos campos apresentados (no exemplo mostrado isso ocorreu com o aluno 6).

Para finalizar a operação, clique em **Gravar Frequências**. Em seguida, uma mensagem informando o sucesso da ação será exibida.

**ATENÇÃO**: não basta apenas definir as presenças – é preciso clicar em **Gravar Frequências** para o sistema registrar o que foi realizado na tabela.

# <span id="page-26-0"></span>**21. Alunos – Lançar Notas (e Consolidar)**

Permite ao docente lançar notas para suas turmas no período. Um docente tem permissão para lançar notas apenas das turmas nas quais ele leciona.

A finalidade do lançamento de notas é avaliar o andamento dos discentes de uma turma, colocando informações quantitativas que indicarão se eles serão aprovados ou reprovados na turma em questão, ao final do período. Esta operação pode ser feita a qualquer ponto do semestre letivo até o momento em que o docente consolide a turma, a partir do qual não será mais possível alterar as suas informações.

**Acesso: SIGAA >> Módulos >> Portal do Docente >> Componente Curricular >> Menu Turma Virtual >> Alunos >> Lançar Notas**

Veja um exemplo a seguir:

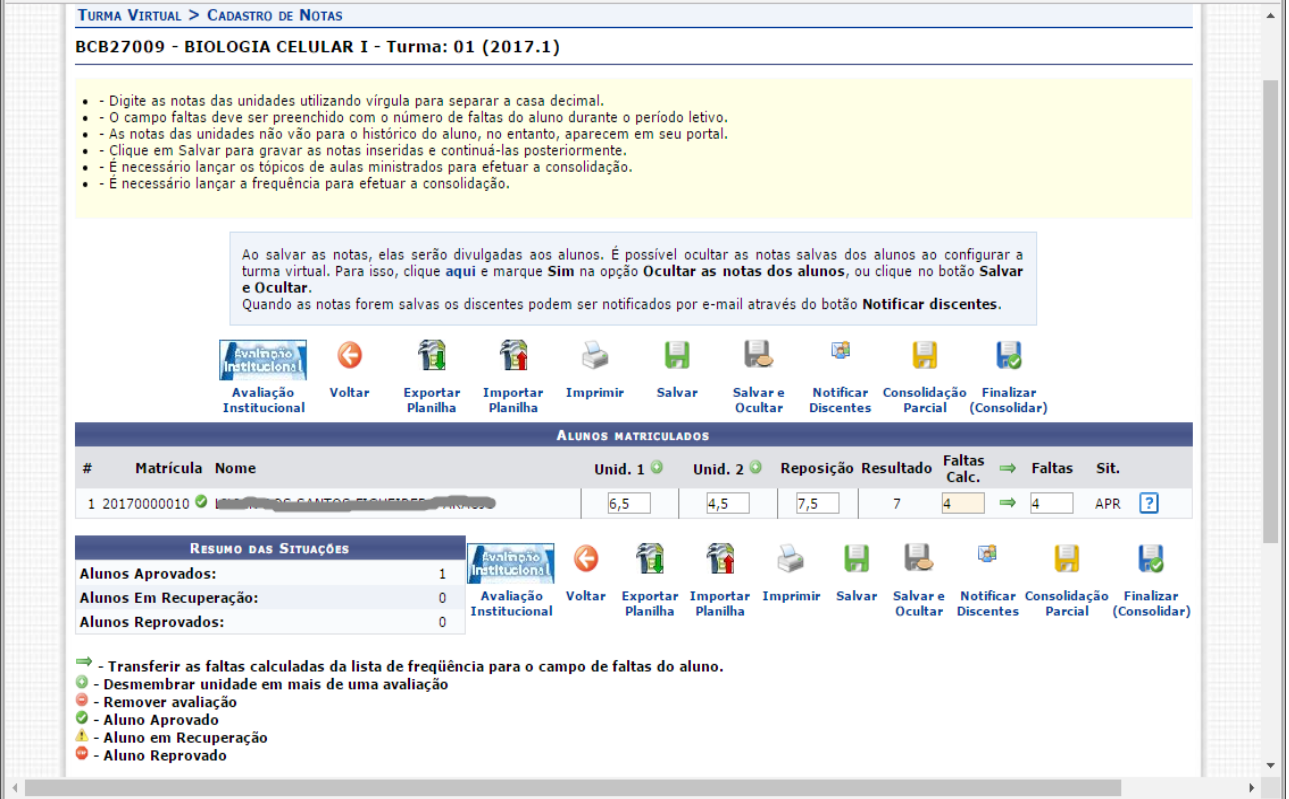

Além disso, serão exibidas as faltas calculadas no campo **Faltas Calc.** (faltas calculadas), que não poderá ser alterado, pois as ausências registradas neste item são provenientes do lançamento de frequência.

Durante o lançamento das notas, o usuário poderá a qualquer momento salvar os dados inseridos, ao clicar no ícone **Salvar**. Assim, os valores registrados serão salvos no sistema e o docente poderá alterálos sempre que julgar necessário. O sistema possibilita ainda que o docente salve os dados e os oculte,

simultaneamente, clicando no ícone **Salvar e Ocultar**. Assim, os valores de notas serão armazenados e disponibilizados para o docente, mas não poderão ser visualizados pelos discentes matriculados.

O docente também poderá salvar as notas e publicá-las novamente, de modo que fiquem visíveis para os alunos no sistema. Para realizar esta operação, clique no ícone **Salvar e Publicar**. Em resumo:

- Salvar salva as notas e permite consulta pelos discentes
- Salvar e Ocultar salva as notas e oculta as mesmas dos discentes
- Salvar e Publicar salva as notas e repermite consulta pelos discentes

Os ícones **Exportar Planilha** e **Importar Planilha** são usados como uma ferramenta de apoio. Eles servem, respectivamente, para gerar e carregar um arquivo Excel com espaços para as notas dos alunos. O professor pode, por exemplo, exportar notas que já digitou para um arquivo (para usá-lo à parte do sistema), ou então digitar as notas em um arquivo e depois importá-las para o sistema. Use como base o modelo de arquivo gerado pelo próprio SIGAA com esses ícones.

Para realizar a consolidação parcial da turma, o docente deverá clicar no ícone **Consolidação Parcial**. A consolidação parcial consiste em consolidar as matrículas de todos os alunos que não ficaram em prova final, incluindo aprovados ou reprovados na avaliação daquele componente curricular.

Ao clicar no ícone **Finalizar (Consolidar)**, o usuário poderá consolidar totalmente a turma virtual. É importante ressaltar que, uma vez feita a Consolidação Total, **NÃO SERÁ MAIS POSSÍVEL** realizar a alteração das informações na turma virtual consultada por meio desta funcionalidade. Portanto, é recomendado que o docente certifique-se que os dados inseridos estão corretos e que a turma pode ser fechada.

OBS: Tanto na consolidação parcial como na final, o sistema emitirá um aviso de confirmação antes de realizar estas operações.

Para finalizar uma turma virtual, será necessário que o docente registre todas as notas dos discentes, incluindo as notas de recuperação, as frequências e os conteúdos.

# <span id="page-28-0"></span>**22. Diário Eletrônico – Conteúdo Programado**

Permite consultar o cronograma programado para as aulas do período letivo, que serão lecionadas para a turma virtual. Neste caso, será possível criar e alterar tópicos de aulas, assim como gerenciá-los e consultar o cronograma gráfico das aulas ministradas.

#### **Acesso: SIGAA >> Módulos >> Portal do Docente >> Componente Curricular >> Menu Turma Virtual >> Diário Eletrônico >> Conteúdo Programado**

IFRJ - SIGAA - Sistema Integrado de Gestão de Atividades Acadêmicas 19:30:01 Tempo de Sessão: 00:25 SAIR  $\frac{1}{\sqrt{2}}$  and  $\frac{1}{\sqrt{2}}$  and  $\frac{1}{\sqrt{2}}$  and  $\frac{1}{\sqrt{2}}$  and  $\frac{1}{\sqrt{2}}$  and  $\frac{1}{\sqrt{2}}$  and  $\frac{1}{\sqrt{2}}$  and  $\frac{1}{\sqrt{2}}$  and  $\frac{1}{\sqrt{2}}$  and  $\frac{1}{\sqrt{2}}$  and  $\frac{1}{\sqrt{2}}$  and  $\frac{1}{\sqrt{2}}$  and  $\frac{1}{\sqrt{2}}$  and <sup>culo</sup> BCB27009 - BIOLOGIA CELULAR I - T01 (2017.1)  $\int$  Ativar Edição  $\left|\hat{\mathbf{a}}\right|$  &  $\left|\hat{\mathbf{t}}\right|$   $\uparrow$  Trocar de Turma  $\left|\hat{\mathbf{x}}\right|$ Menu Turma Virtual **CONTEÚDO PROGRAMADO** Furma Notícias  $\overline{\blacktriangle}$ a Alunos 23/06/2017 19:01 CRIAR TÓPICO DE AULA CRONOG. GRÁFICO DE AULAS **GERENCIAR TODOS** 23/06/2017 19:01<br>Doações de alimentos<br>**(Visualizar) Diário Eletrônico** Conteúdo Programado 23/06/2017 19:00 Q: Visualizar  $\rightarrow$ : Exibir tópico  $\cdot$ : Esconder tópico  $\omega$ : Remover zarodrzu i r. 19.00<br>Palestra no campus Nilópolis : Alterar Diário de Turma (Visualizar) Descrição Início  $Fim$ Lista de Presença Aulas teste 06/01/2017 20/01/2017 Q &  $\omega$ Enquete  $\boxed{\blacktriangle}$ Mapa de Freguência Nenhuma enquete encontrada Total de faltas por unidade Materiais Atividades  $\sqrt{2}$ **Atividades** 23/06 Nova Notícia: Doações de Configurações alimentos allinentos<br>23/06 Nova Notícia: Palestra no<br>campus Nilópolis **Estatística** 06/06 Novo Tópico de Aula: Teste Ajuda todo o período todo o período<br>28/04 Novo Tópico de Aula: Aulas<br>teste Avaliações  $\sqrt{2}$ Nenhuma avaliação cadastrada Mensagens dos Fóruns  $\sqrt{2}$ Não há mensagens cadastradas SIGAA | Diretoria de Gestão de Tecnologia da Informação e Comunicação - (21) 3293-6000 | Copyright © 2006-2017 - IFRJ - ilidaria.intranet.ifrj.edu.br.inst1 - v3.24.5

Veja um exemplo a seguir:

Caso deseje cadastrar um novo tópico de aula, clique no botão **Criar Tópico de Aula**.

## <span id="page-29-0"></span>**23. Diário Eletrônico – Diário de Turma**

Permite que o docente tenha acesso ao "diário" de uma turma. Esse diário consiste na descrição das informações sobre a turma virtual que o usuário ministra. Dentre os dados principais estão os alunos matriculados, os valores de notas e faltas, a lista de presença, bem como as principais atividades realizadas e a ementa da disciplina.

**Acesso: SIGAA >> Módulos >> Portal do Docente >> Componente Curricular >> Menu Turma Virtual >> Diário Eletrônico >> Diário de Turma**

Ao acessar esta operação, o docente poderá ter acesso ao diário de turma com as principais informações sobre os alunos matriculados na disciplina ministrada pelo docente. O sistema avisará da geração de arquivo no formato PDF (para visualizar este tipo de arquivo, você deve ter um programa leitor de PDF instalado no seu computador, como o Adobe Reader). Verifique em qual pasta o navegador gravará o arquivo.

## <span id="page-30-0"></span>**24. Diário Eletrônico – Lista de Presença**

Permite que o docente tenha acesso a uma lista de presença dos alunos. Essa lista consiste em apresentar os alunos matriculados na disciplina ministrada pelo docente e as suas respectivas presenças para uma data do período letivo.

**Acesso: SIGAA >> Módulos >> Portal do Docente >> Componente Curricular >> Menu Turma Virtual >> Diário Eletrônico >> Lista de Presença**

Ao acessar esta operação, o usuário poderá ter acesso a uma lista de presença com os alunos matriculados na disciplina (pode ser útil para controle de presença em uma atividade, ou mesmo na própria aula). O sistema avisará da geração de arquivo no formato PDF (para visualizar este tipo de arquivo, você deve ter um programa leitor de PDF instalado no seu computador, como o Adobe Reader). Verifique em qual pasta o navegador gravará o arquivo.

# <span id="page-31-0"></span>**25. Diário Eletrônico – Mapa de Frequência**

Permite que o docente tenha acesso ao mapa de frequência. Esse mapa consiste em uma lista dos alunos matriculados na disciplina ministrada pelo docente e as suas respectivas frequências, de acordo com os meses correspondentes ao período letivo.

**Acesso: SIGAA >> Módulos >> Portal do Docente >> Componente Curricular >> Menu Turma Virtual >> Diário Eletrônico >> Mapa de Frequência**

Ao acessar esta operação, o usuário poderá ter acesso ao mapa de frequência com a lista de alunos matriculados na disciplina ministrada e a frequência da turma cadastrada no sistema. Para isso, será exibida uma janela que permite a abertura do arquivo que corresponde ao mapa, ou a realização de seu download. O sistema avisará da geração de arquivo no formato PDF (para visualizar este tipo de arquivo, você deve ter um programa leitor de PDF instalado no seu computador, como o Adobe Reader). Verifique em qual pasta o navegador gravará o arquivo.

# <span id="page-32-0"></span>**26. Diário Eletrônico – Total Faltas por Unidade**

Permite consultar o total de faltas por unidade do período letivo. Neste caso, o docente poderá consultar as faltas de cada aluno matriculado na disciplina conforme as unidades (ex: bimestres) que dividem o período acadêmico. Para realizar esta operação é necessário que as datas de encerramento das unidades (ex: bimestres) estejam definidas no sistema.

**Acesso: SIGAA >> Módulos >> Portal do Docente >> Componente Curricular >> Menu Turma Virtual >> Diário Eletrônico >> Total de Faltas por Unidade**

O sistema exibirá a lista dos discentes matriculados na disciplina ministrada pelo docente e as suas respectivas ausências.

# <span id="page-33-0"></span>**27. Materiais – Conteúdo / Página Web**

Permite cadastrar um conteúdo ou página da web no sistema, disponibilizando-o para os discentes matriculados no componente curricular consultado. Além de cadastrar, o usuário poderá consultar os conteúdos registrados anteriormente, modificá-los ou removê-los.

#### **Acesso: SIGAA >> Módulos >> Portal do Docente >> Componente Curricular >> Menu Turma Virtual >> Materiais >> Conteúdo/Página Web**

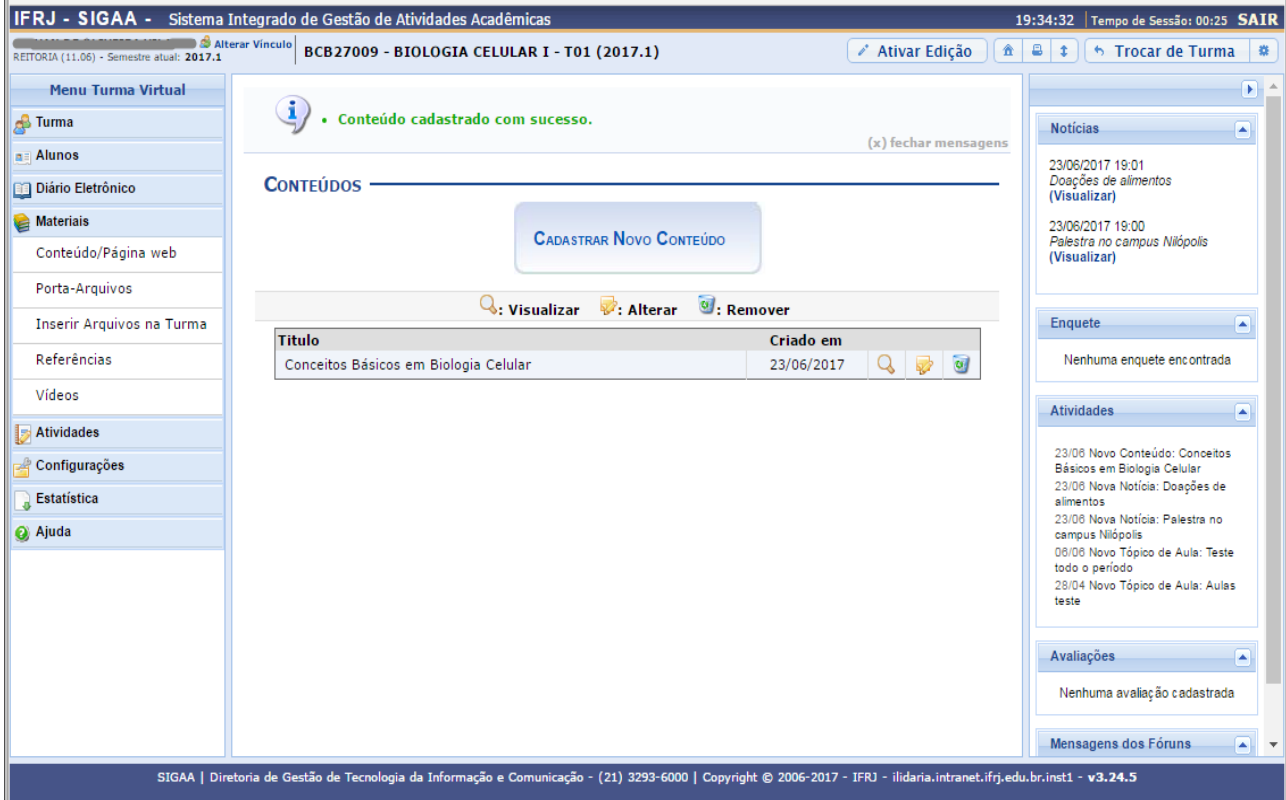

Veja um exemplo a seguir:

O docente pode cadastrar novos conteúdos no sistema que estarão disponíveis para os alunos pertencentes à turma virtual do componente curricular. É possível visualizar detalhadamente os dados dos conteúdos cadastrados, alterar as informações registradas ou removê-las conforme o critério do docente.

Caso queira cadastrar um conteúdo/página web, clique no botão **Cadastrar Novo Conteúdo**. Os conteúdos podem ser gerenciados pelos ícones **Visualizar**, **Alterar** e **Remover**.

### <span id="page-34-0"></span>**28. Materiais – Porta-Arquivos**

Permite ao docente armazenar conteúdos e materiais no sistema na forma de arquivos, e disponibilizá-los aos alunos. É possível gerenciar pastas, alterar ou remover arquivos e associá-los a outras turmas virtuais das quais o docente participa.

#### **Acesso: SIGAA >> Módulos >> Portal do Docente >> Componente Curricular >> Menu Turma Virtual >> Materiais >> Porta-Arquivos**

Veja um exemplo a seguir:

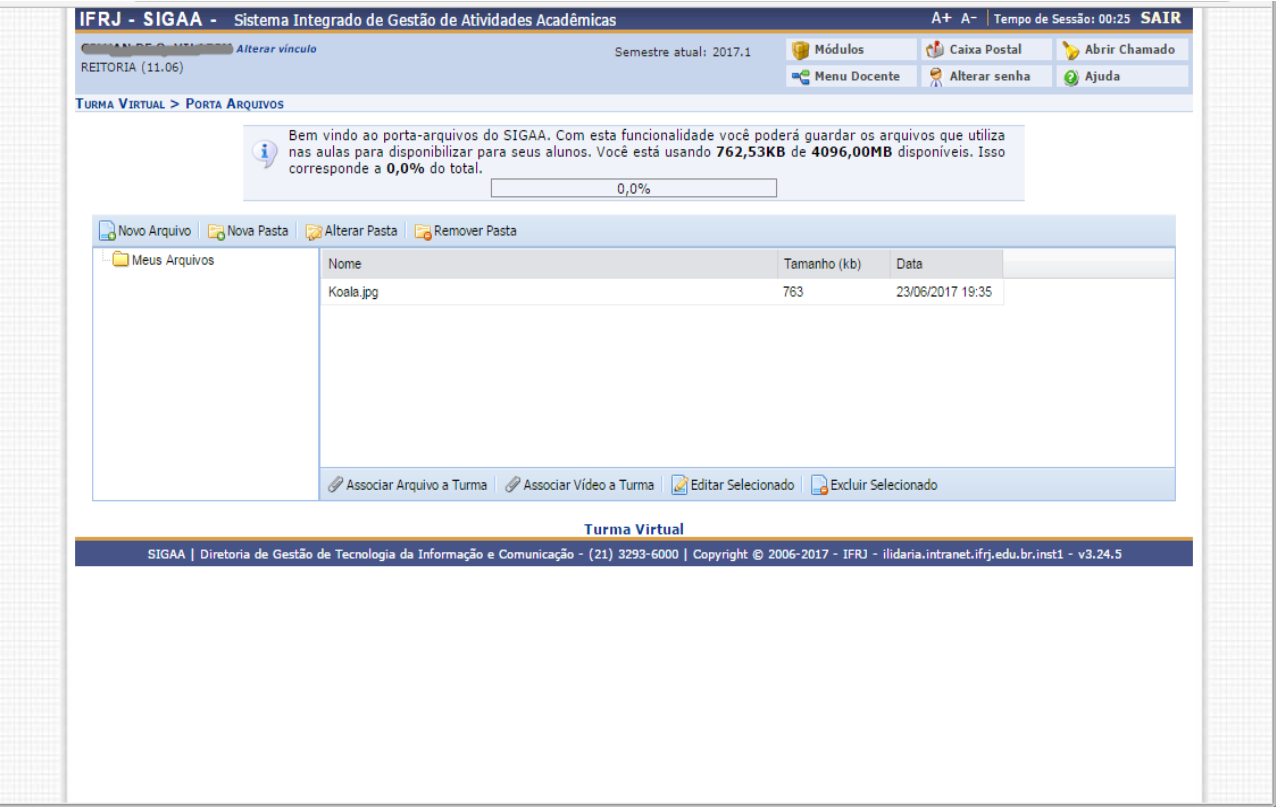

O usuário poderá consultar as pastas presentes no Porta-arquivos, bem como os arquivos contidos nela. Para inserir um novo arquivo no Porta-arquivos, o usuário deverá clicar no botão **Novo Arquivo**.

O docente poderá cadastrar uma nova pasta no Porta-arquivos clicando no botão **Nova Pasta**. Desta forma, será exibida a tela que permite ao usuário criar uma pasta. A localização da pasta que será criada dependerá de qual pasta foi selecionada anteriormente no Porta-arquivos, de modo que a nova pasta estará associada à primeira pasta selecionada no Porta-arquivos.

O usuário poderá associar um arquivo a outras turmas virtuais das quais o docente participa. Clique no botão **Associar Arquivo a Turma** para realizar esta operação.

# <span id="page-35-0"></span>**29. Materiais – Inserir Arquivo na Turma**

Permite inserir arquivos para que a turma virtual possa consultá-los posteriormente. Será possível anexar um arquivo, cadastrar a sua descrição, além de torná-lo disponível para consultas em diferentes turmas virtuais ministradas pelo docente.

#### **Acesso: SIGAA >> Módulos >> Portal do Docente >> Componente Curricular >> Menu Turma Virtual >> Materiais >> Inserir Arquivo na Turma**

#### Veja um exemplo a seguir:

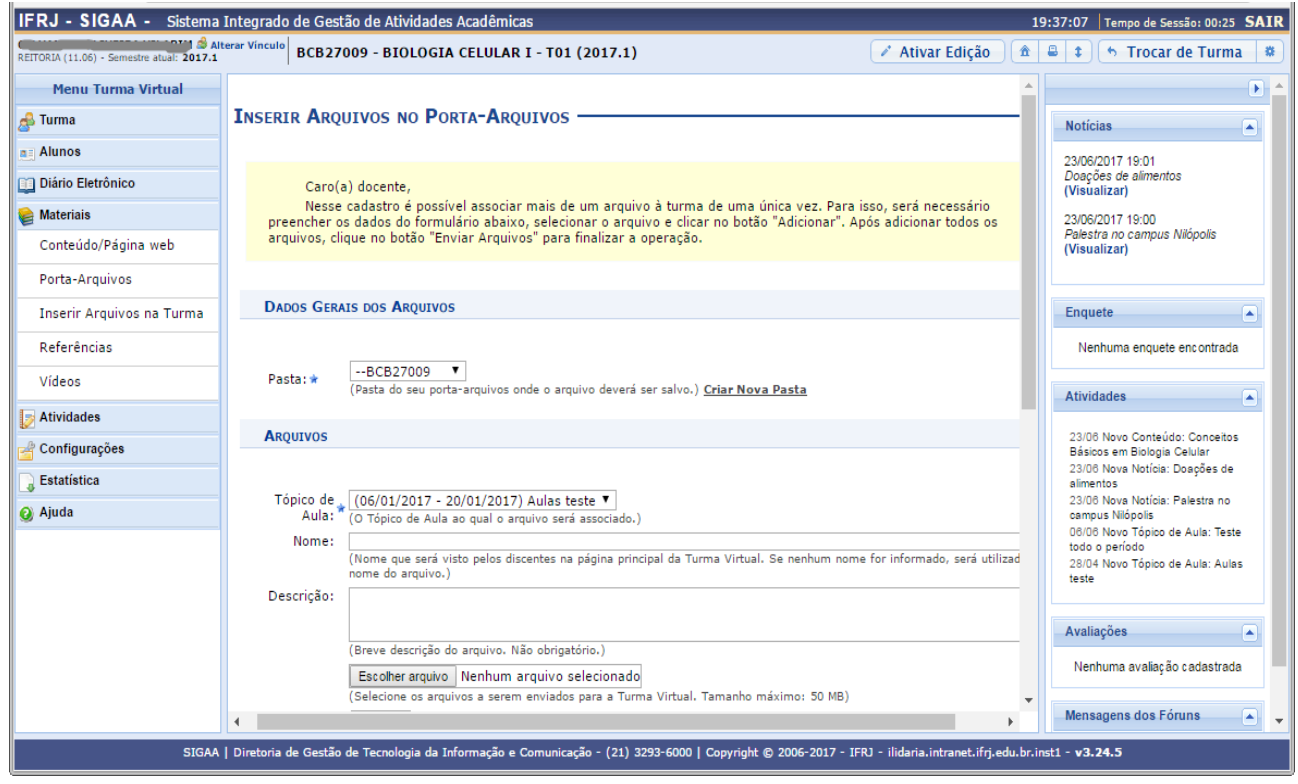

### <span id="page-36-0"></span>**30. Materiais – Referências**

Permite disponibilizar referências bibliográficas para que os discentes as consultem durante o período letivo. Neste caso, será possível cadastrá-las no sistema, podendo visualizar as informações detalhadas das referências já registradas, bem como alterá-las ou removê-las.

**Acesso: SIGAA >> Módulos >> Portal do Docente >> Componente Curricular >> Menu Turma Virtual >> Materiais >> Referências**

Veja um exemplo a seguir:

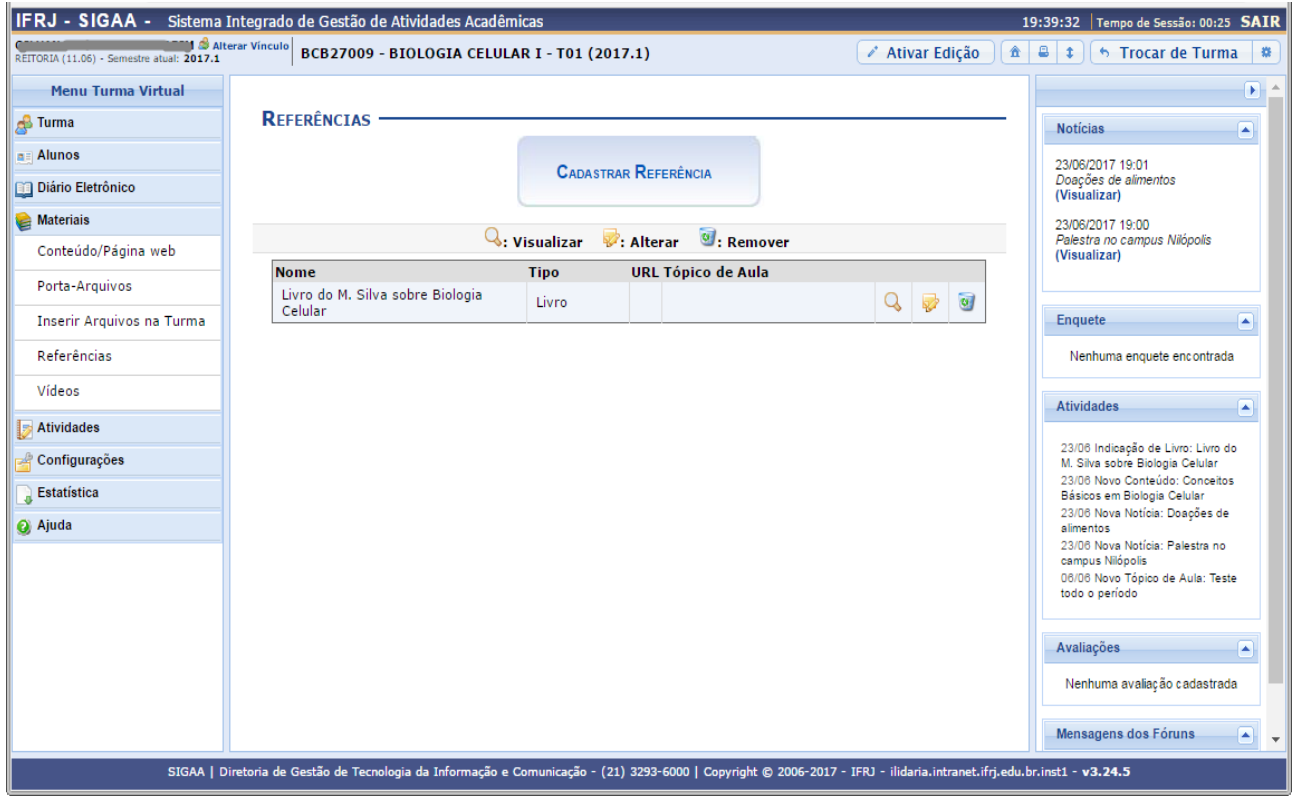

O docente poderá cadastrar novas referências no sistema que estarão disponíveis para os alunos pertencentes à turma virtual do componente curricular. Ao clicar no link correspondente ao endereço eletrônico da referência, o sistema já encaminhará o docente para o site cadastrado.

Será possível visualizar detalhadamente os dados das referências cadastradas, alterar as informações registradas ou removê-las conforme o critério do docente.

Caso queira cadastrar uma nova referência, clique no botão **Cadastrar Referência**. Desta forma, será exibida a tela que permite a inserção dos dados para o cadastro da referência nova

## <span id="page-37-0"></span>**31. Materiais – Vídeos**

Esta funcionalidade permite que o usuário disponibilize vídeos para os alunos da turma virtual. Esses vídeos serão exibidos na listagem das aulas, dentro de seu respectivo tópico. O sistema exibirá um "player" com o vídeo dentro do tópico, caso o site seja reconhecido ou se o docente enviar um vídeo de seu computador.

**Acesso: SIGAA >> Módulos >> Portal do Docente >> Componente Curricular >> Menu Turma Virtual >> Materiais >> Vídeos**

Veja um exemplo a seguir:

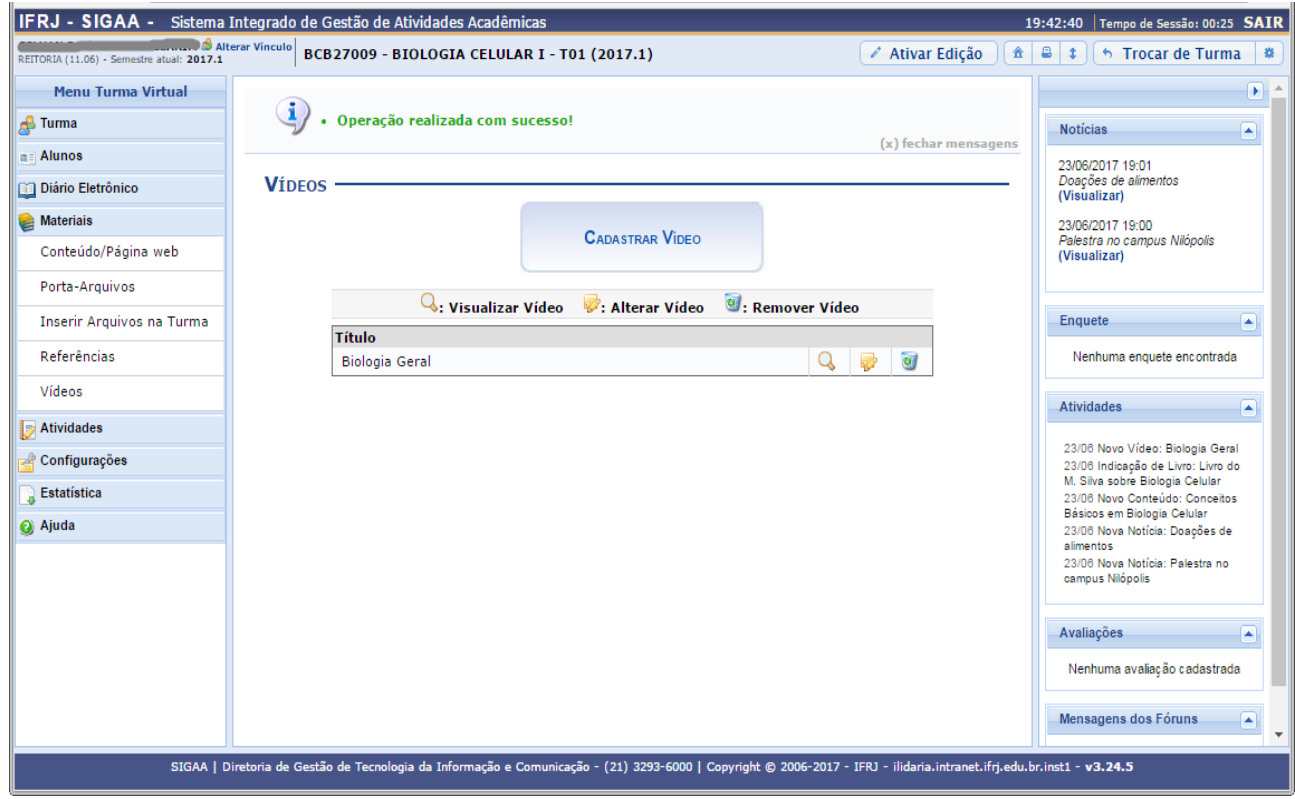

Caso queira cadastrar um vídeo, clique no botão **Cadastrar Vídeo**. Desta forma, será exibida a tela que permite a inserção dos dados para o cadastro do vídeo novo.

# <span id="page-38-0"></span>**32. Atividades – Avaliações**

Permite que o docente cadastre uma data de avaliação para a turma virtual. O objetivo é informar aos discentes quando ocorrerá uma determinada avaliação.

**Acesso: SIGAA >> Módulos >> Portal do Docente >> Componente Curricular >> Menu Turma Virtual >> Atividades >> Avaliações**

Veja um exemplo a seguir:

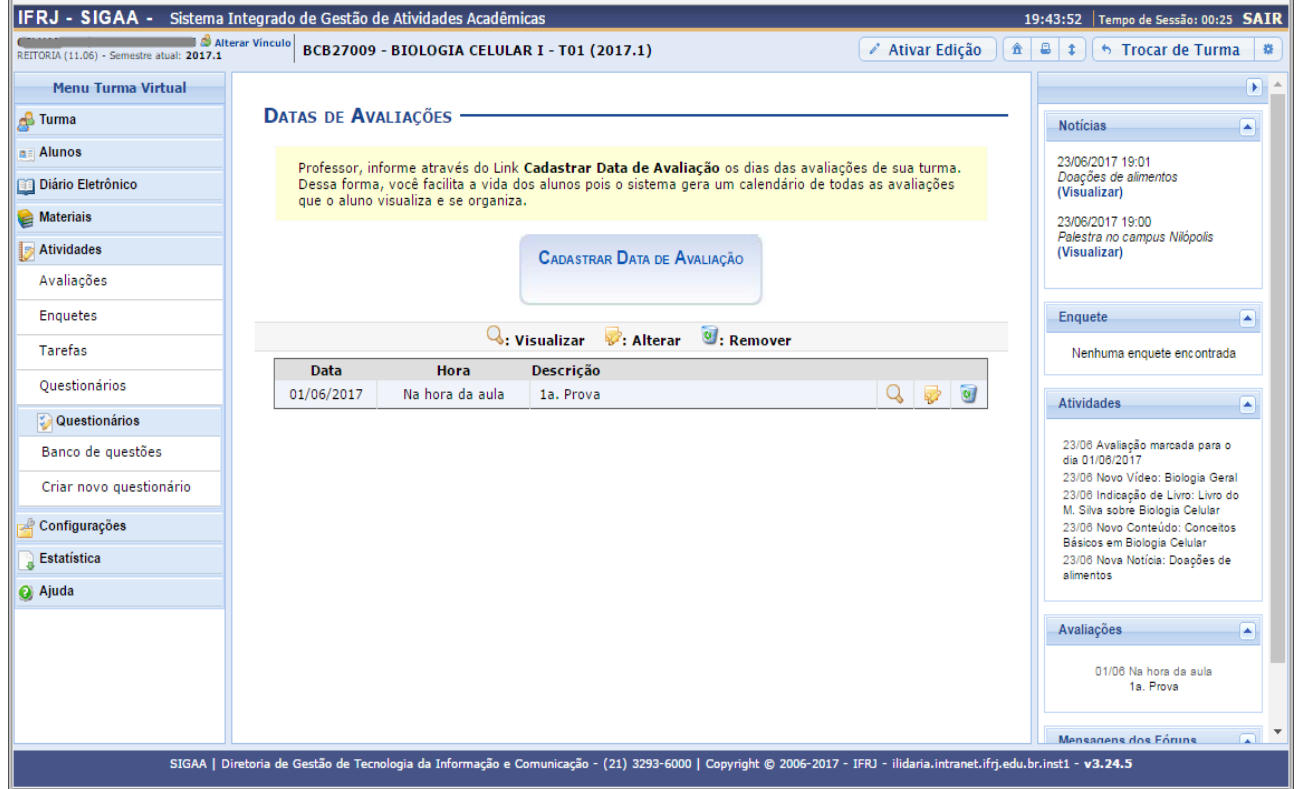

Para criar uma data, clique no botão **Cadastrar Data de Avaliação**.

## <span id="page-39-0"></span>**33. Atividades – Enquetes**

Permite que o docente cadastre uma enquete eletrônica, contendo perguntas destinadas à turma virtual. Essas perguntas permitem que os participantes possam votar, escolhendo uma das alternativas cadastradas pelo docente da turma. É uma forma rápida de consultar a opinião da turma sobre um assunto ou sobre alguma discussão.

**Acesso: SIGAA >> Módulos >> Portal do Docente >> Componente Curricular >> Menu Turma Virtual >> Atividades >> Enquetes**

Veja um exemplo a seguir:

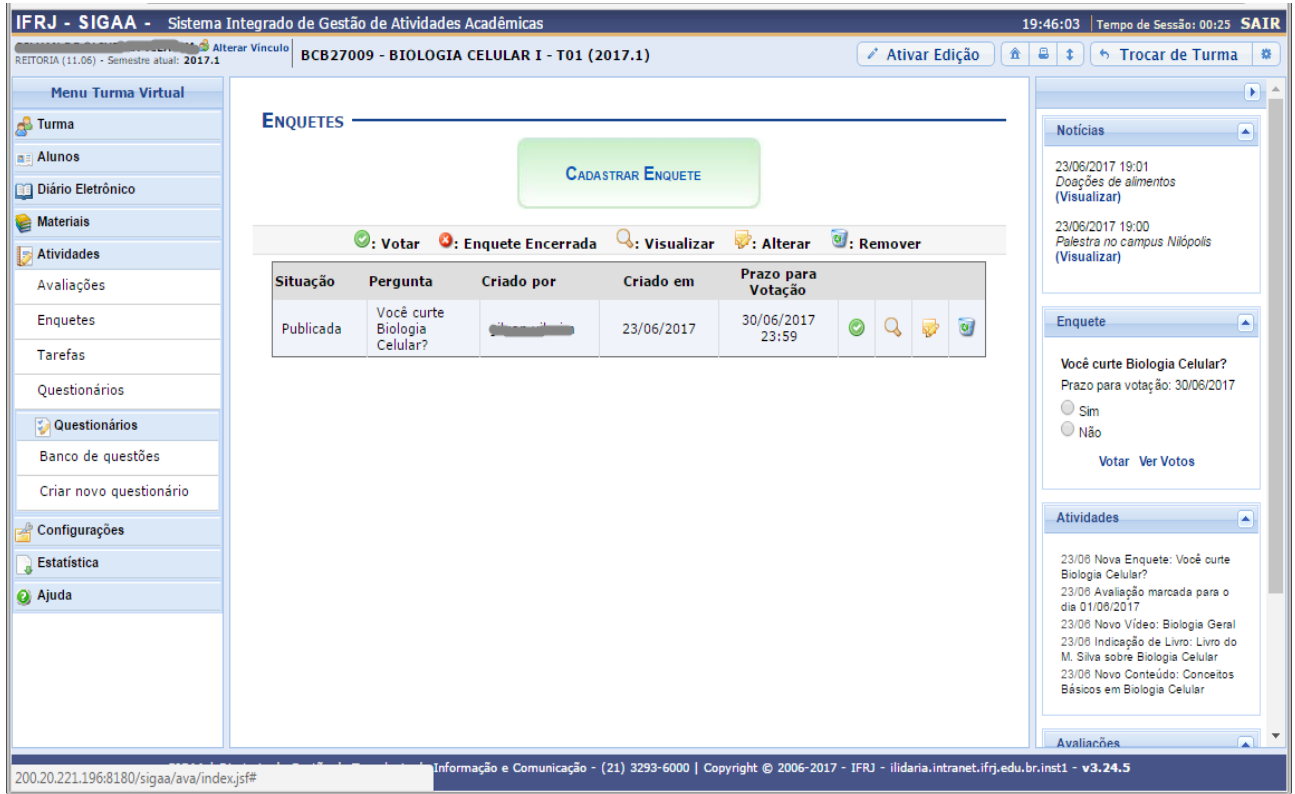

Na tela Enquetes, se for visualizado o ícone **X**, significa que a enquete foi encerrada. Clique no botão **Cadastrar Enquete** para criar uma enquete.

# <span id="page-40-0"></span>**34. Atividades – Tarefas**

Permite ao docente cadastrar tarefas para os alunos. Tarefas são atividades que o professor pode disponibilizar para que os alunos pratiquem os conteúdos da disciplina, fora da sala de aula. Esta funcionalidade permite que o docente responsável pela turma virtual possa cadastrar tarefas, corrigilas, de acordo com a demanda de respostas dos alunos, além de alterar e/ou remover as atividades já cadastradas.

**Acesso: SIGAA >> Módulos >> Portal do Docente >> Componente Curricular >> Menu Turma Virtual >> Atividades >> Tarefas**

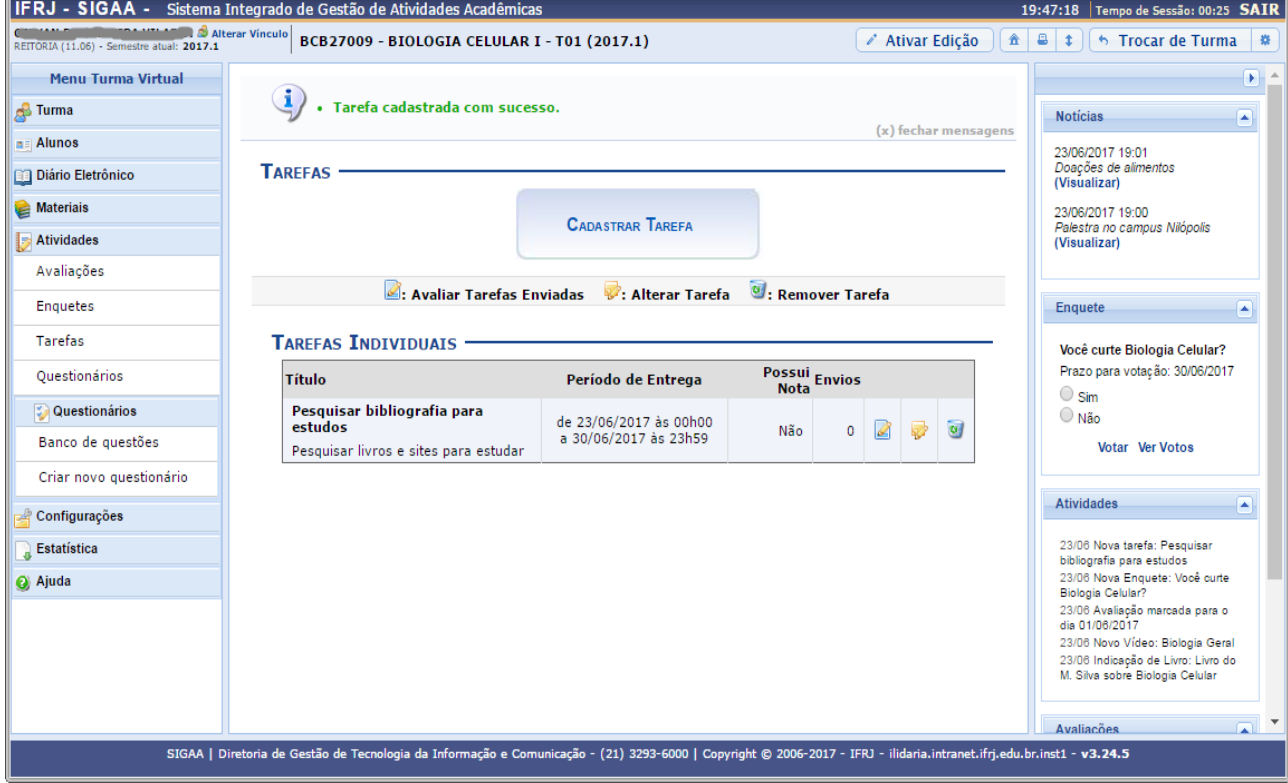

Veja um exemplo a seguir:

Clique no botão **Cadastrar Tarefa** para cadastrar uma nova tarefa.

De volta à página com as Tarefas Individuais, clique no ícone **Avaliar Tarefas Enviadas** (lápis em folha azul) para avaliar as tarefas enviadas pelos discentes da turma virtual, em resposta à tarefa enviada pelo discente:

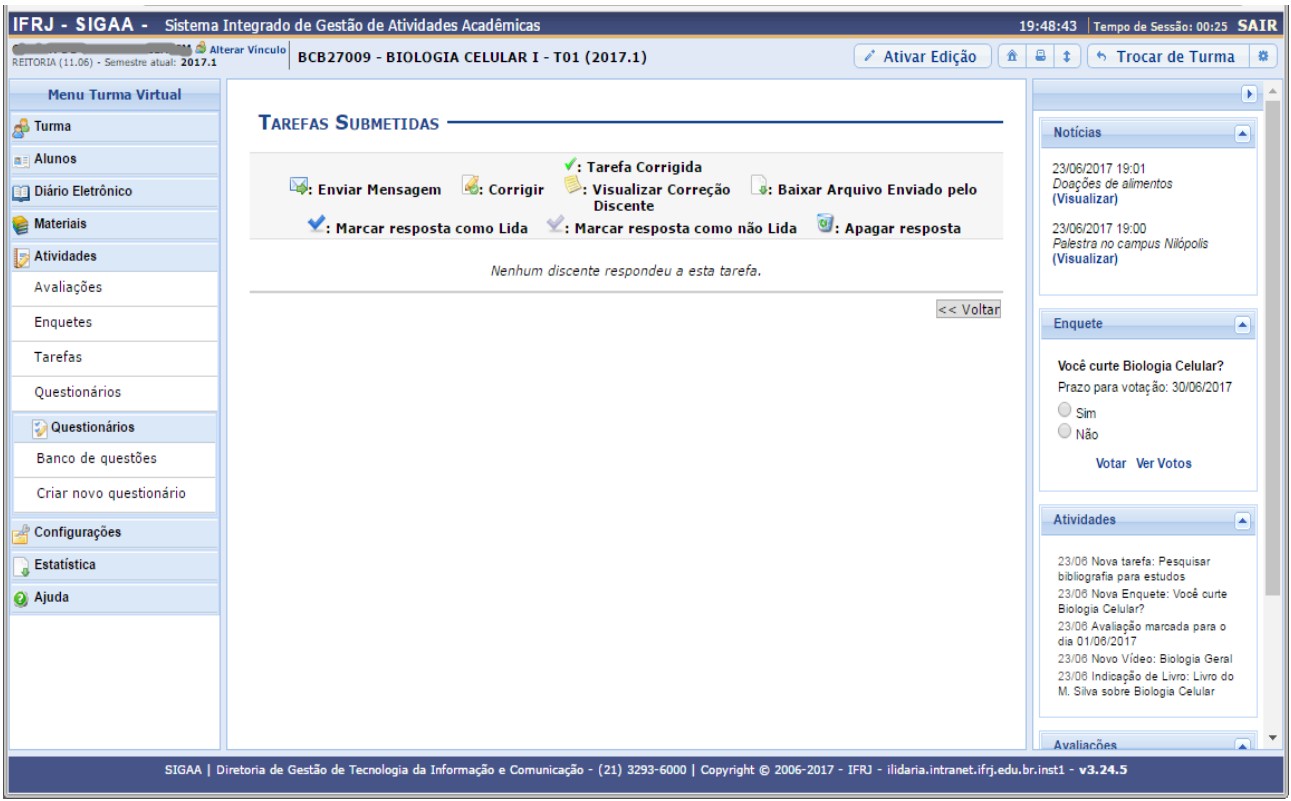

Caso deseje marcar a resposta como lida, clique no ícone **Marcar Resposta como Lida**. A resposta marcada aparecerá em destaque de cor amarelo para diferenciar-se das outras. O ícone **Tarefa Corrigida** é exibido somente ao lado das tarefas já lidas e corrigidas. Para marcar a resposta já visualizada como não lida, clique no ícone **Marcar Resposta como Não Lida**. Se desejar corrigir a tarefa, clique em **Corrigir**.

De volta à página de Tarefas Submetidas, clique em **Enviar Mensagem** caso deseje enviar uma mensagem ao discente.

Caso deseje realizar o download do arquivo enviado pelo aluno referente à tarefa disponibilizada, clique no ícone **Baixar Arquivo Enviado pelo Discente**.

## <span id="page-42-0"></span>**35. Atividades – Questionários**

Permite que o docente crie listas de questões aos discentes da turma virtual. Estas listas são respondidas e o sistema as corrige automaticamente, sempre que possível. Somente quando a questão for de resposta dissertativa complexa é que o docente terá que avaliar manualmente. Após isso, é possível passar a nota à planilha de notas dos alunos, liberando o professor de ter que digitá-las.

**Acesso: SIGAA >> Módulos >> Portal do Docente >> Componente Curricular >> Menu Turma Virtual >> Atividades >> Questionários**

Veja um exemplo a seguir:

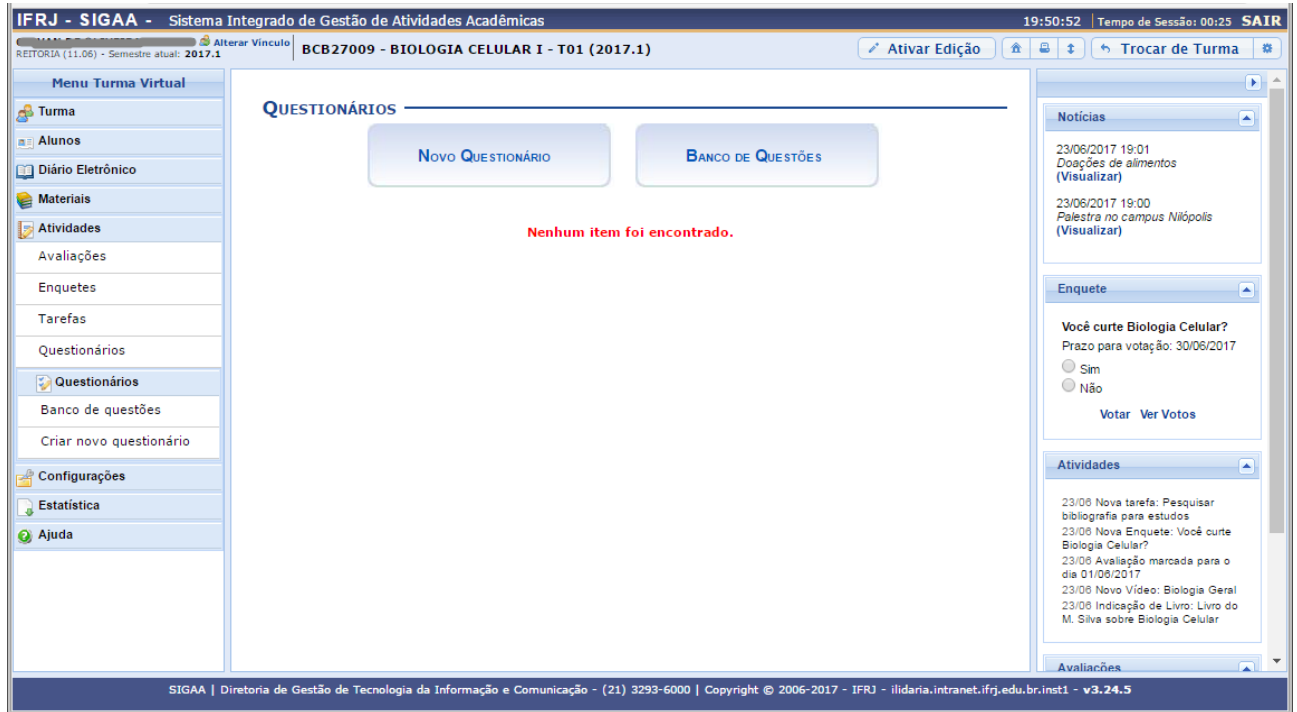

Clique no botão **Novo Questionário** para cadastrar um novo questionário. O sistema oferecerá opções para definir as perguntas contidas em cada questionário.

## <span id="page-43-0"></span>**36. Banco de Questões**

Permite que o docente crie um banco (um "estoque") que armazena as questões já utilizadas por ele em questionários antigos, permitindo que ele as adicione em questionários novos. O docente pode, ainda, adicionar novas questões diretamente no banco, separando por categorias, sem associá-las a um questionário prévio:

**Acesso: SIGAA >> Módulos >> Portal do Docente >> Componente Curricular >> Menu Turma Virtual >> Atividades >> Questionários >> Banco de Questões**

Veja um exemplo a seguir:

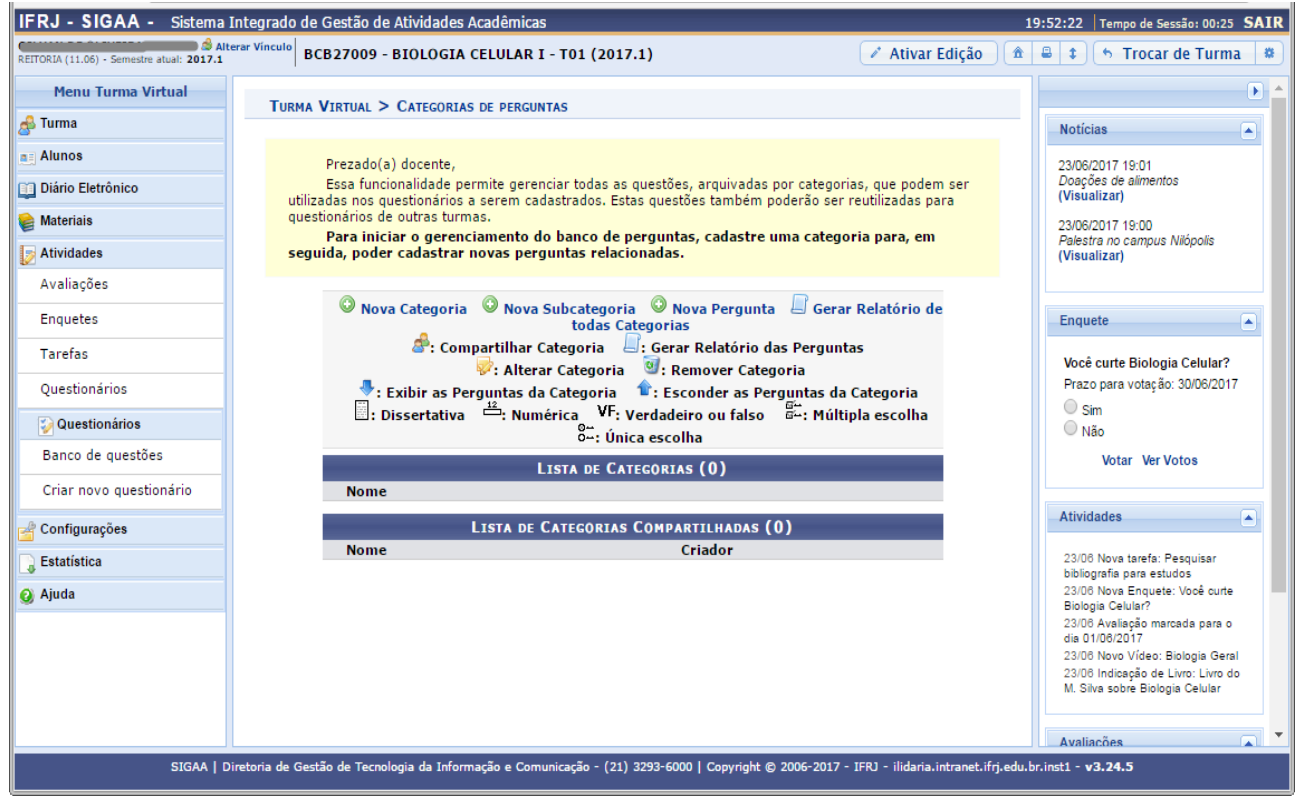

Utilize os ícones das Setas para exibir ou ocultar as respostas das perguntas cadastradas em cada categoria. Se desejar adicionar uma nova categoria à Lista de Categorias, clique em **Nova Categoria**. Clique em **Nova Pergunta** para adicionar uma nova pergunta ao banco.

## <span id="page-44-0"></span>**37. Configurações – Configurar Turma**

Permite ao docente configurar a turma virtual de forma a ajustar determinados itens relacionados aos componentes curriculares.

É possível, por exemplo, configurar a forma como os tópicos de aula e o layout da turma virtual vão aparecer, informar se os alunos poderão ou não cadastrar fóruns e enquetes, configurar a forma como eles visualizarão as suas notas, etc.

**Acesso: SIGAA >> Módulos >> Portal do Docente >> Componente Curricular >> Menu Turma Virtual >> Configurações >> Configurar Turma**

#### Veja um exemplo a seguir:

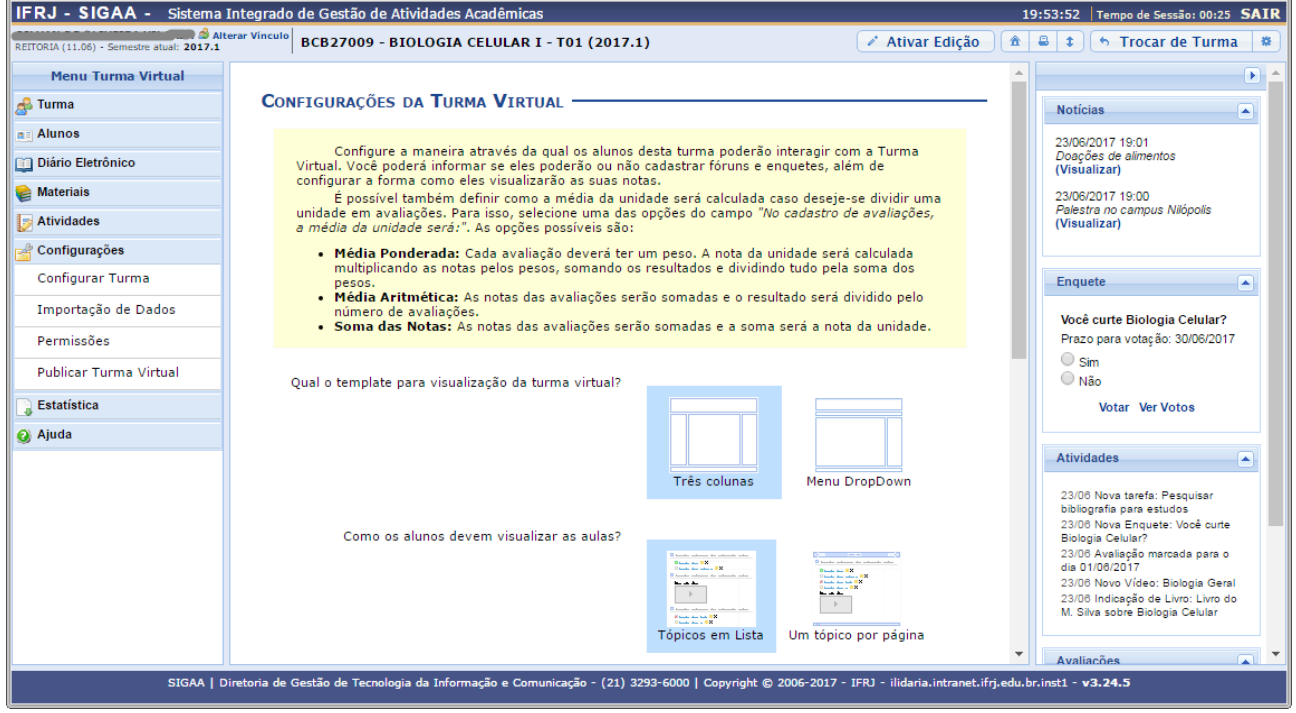

# <span id="page-45-0"></span>**38. Painel de Notícias**

Consiste na publicação de informações sobre o formato de Notícias, Enquetes, Atividades e Avaliações. Neste painel, as atividades e avaliações serão publicadas de modo que os discentes poderão visualizar os dados cadastrados sobre as aulas ministradas. Veja um exemplo a seguir:

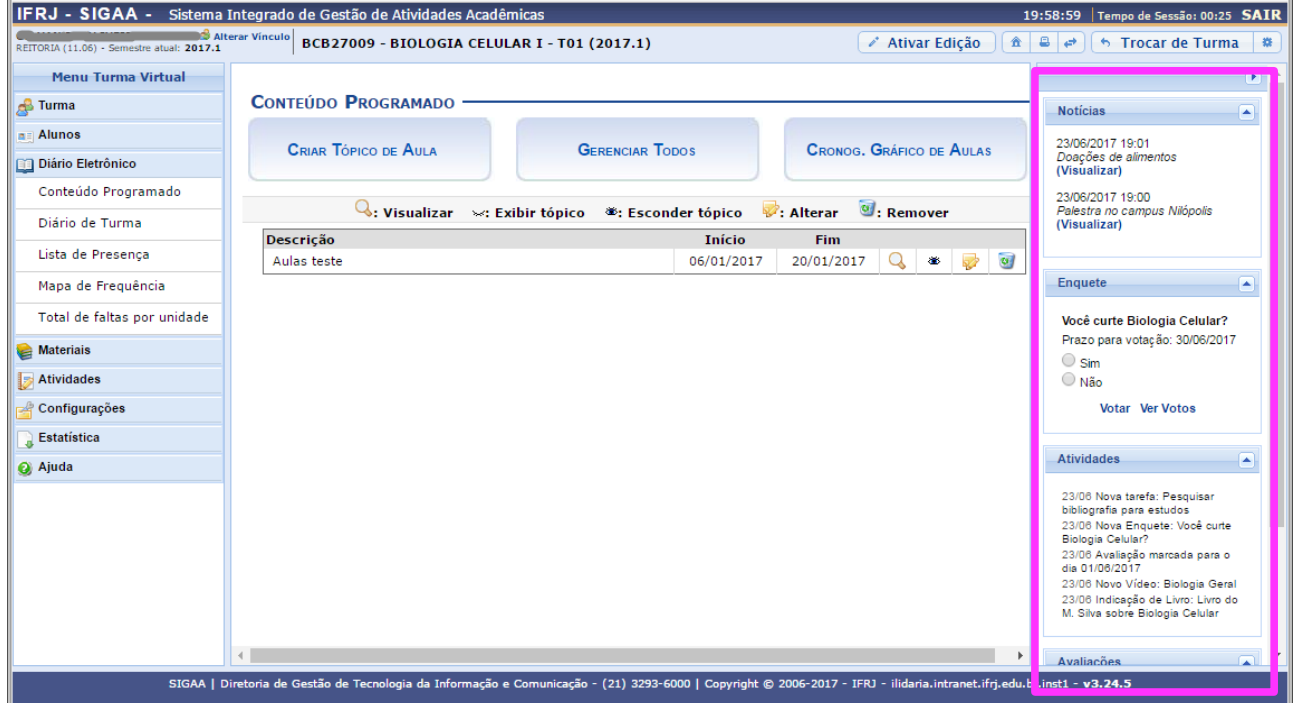

#### **Dúvidas**

Dúvidas sobre o uso? Envie e-mail para: suportesistemaacademico@ifrj.edu.br

#### **Referências consultadas**

Diretoria de Tecnologia da Informação – IFRJ Documentação oficial do SIG-UFRN Hirix Engenharia de Software Manual do Portal do Docente – UFRB

#### **Elaboração**

IFRJ – DIEX – Diretoria de Gestão Acadêmica Colaboração: Prof. Gilvan Vilarim